# こめっとナビ 在庫管理システム 操作説明書(v1.0)

株式会社システムビート

TEL:096-380-8686 FAX:096-380-0066 こめっとナビ専用メール:comet@systembeat.co.jp

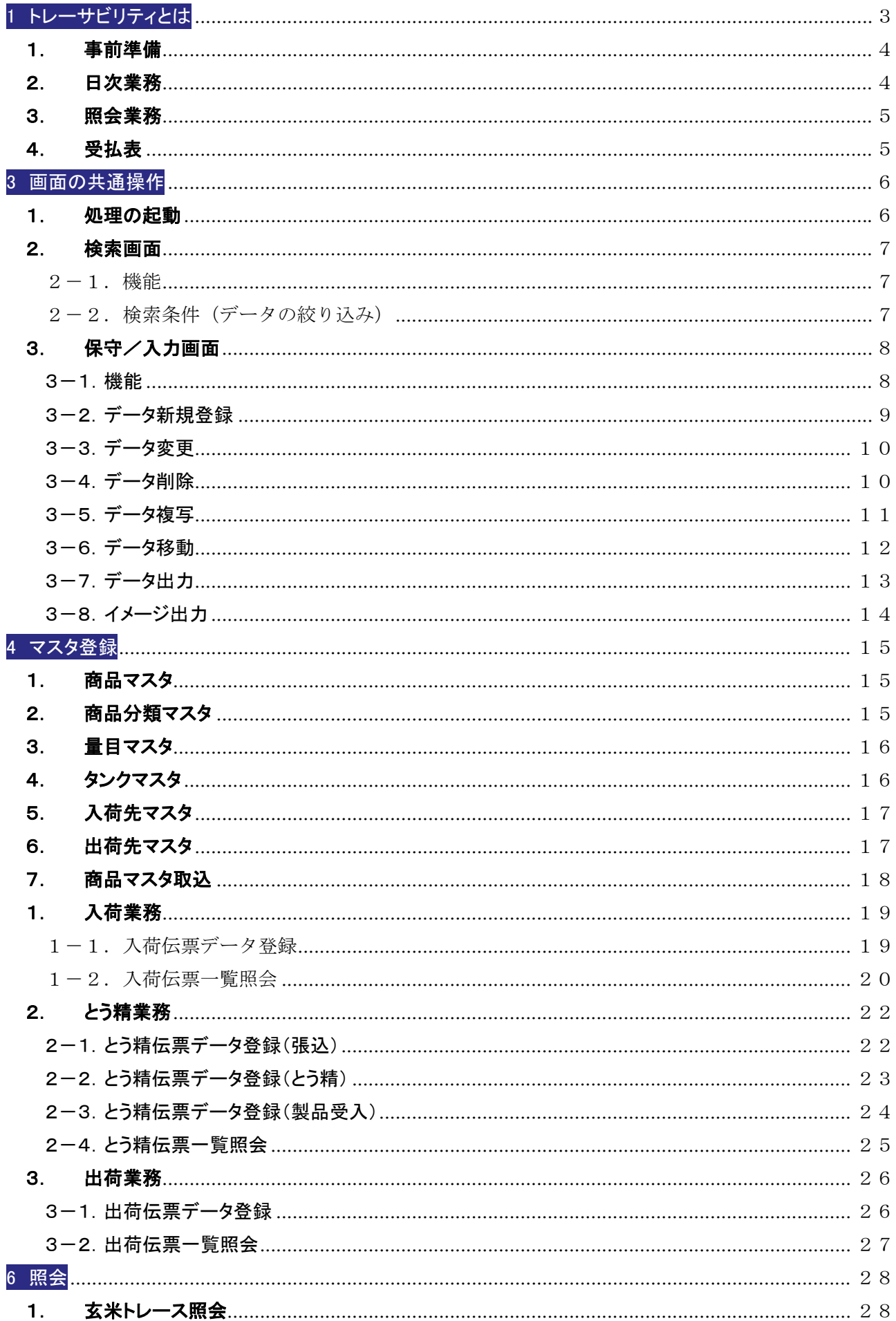

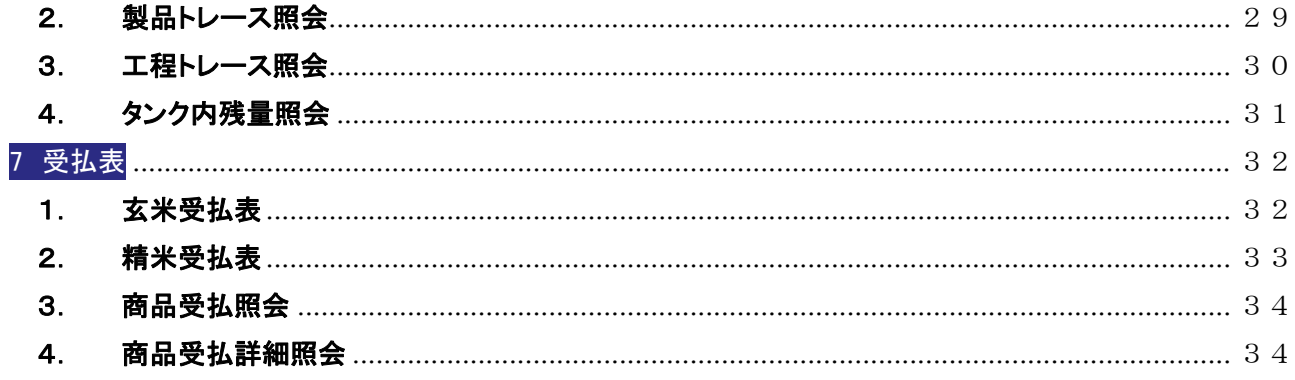

# 1 トレーサビリティとは

当システムにはトレーサビリティシステムを搭載しています。

トレーサビリティとは、入荷時に採番する玄米のロット番号、製品受入時に採番するロット番号 を利用して、入荷~玄米張込~とう精~製品受入までを紐付け、追跡、遡及といったトレース情報 の取得が可能な事です。

タンクを含めたとう精工程のトレース管理、ブレンド米のトレース管理ができます。

トレーサビリティは玄米トレース照会、製品トレース照会、工程トレース照会で確認出来ます。 また、トレース情報の出力も可能です。

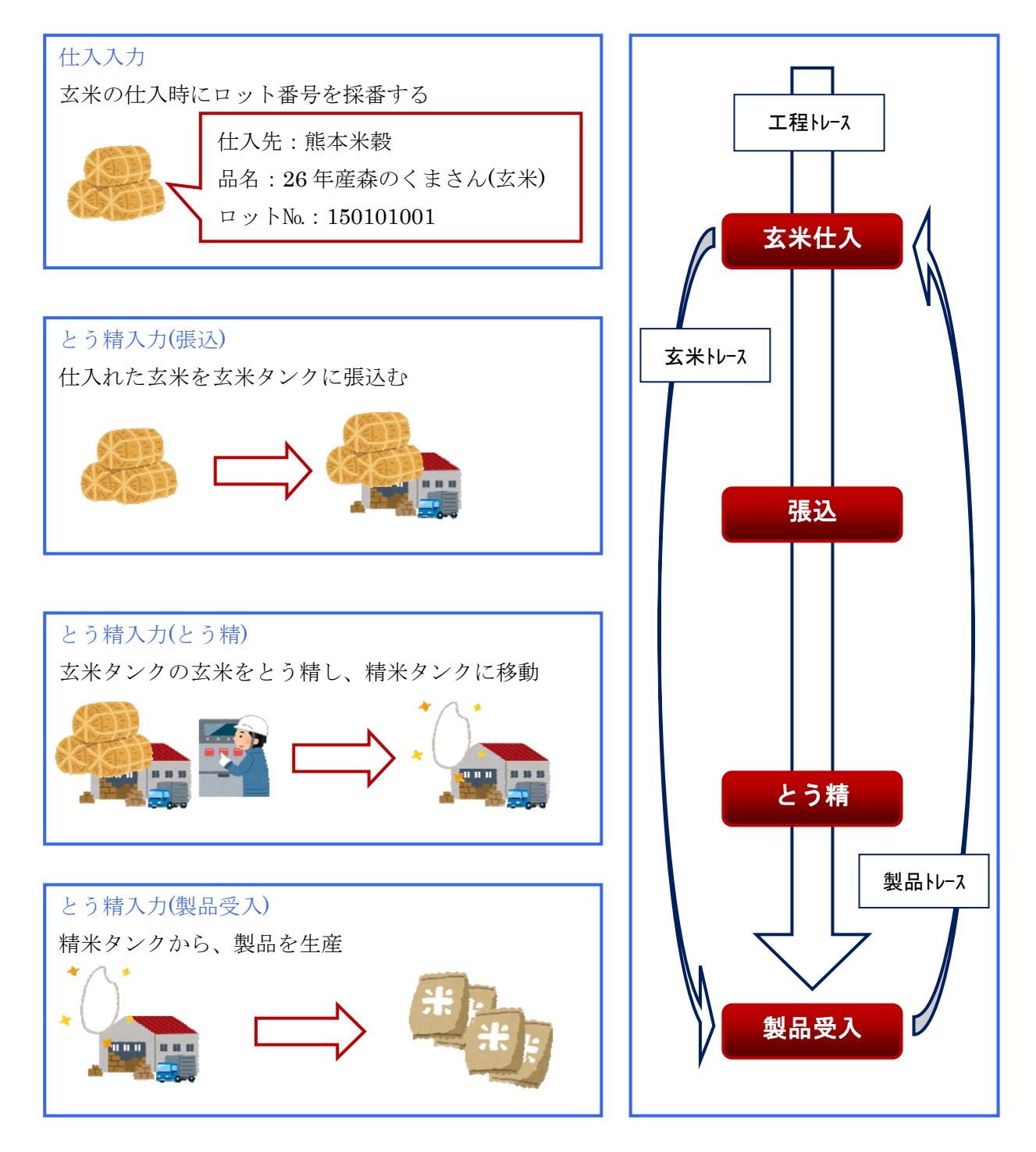

2 業務の流れ

#### 1. 事前準備

#### マスタ登録

各種マスタへのデータ登録を行います。

- □ 商品分類マスタへのデータ登録を行う
- □ 量目マスタへのデータ登録を行う
- □ 商品マスタへのデータ登録を行う
- □ タンクマスタへのデータ登録を行う
- □ 入荷先マスタへのデータ登録を行う
- □ 出荷先マスタへのデータ登録を行う

#### 2. 日次業務

入荷業務 入荷伝票データの入力/登録を行います。 入荷の際にロット番号を採番します。トレーサビリティが可能となります。 □ 入荷伝票データ登録画面で入荷先毎に入荷データの入力を行う □ 入荷伝票一覧で登録した入荷伝票の確認を行う

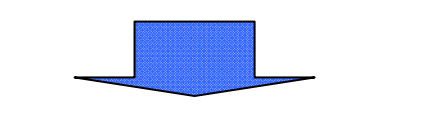

とう精業務 張込/とう精/製品受入の入力/登録を行います。 □ とう精伝票データ検索画面で新規登録処理を呼び出す □ 処理区分により「張込」、「とう精」、「製品受入」のデータの入力を行う 張 込 : 入荷業務で採番した玄米のロット番号、受入タンクを指定し、張込データの 入力を行う とう精 :張込みを行ったタンク、受入タンクを指定し、とう精データの入力を行う 製品受入:とう精を行ったタンク、受入商品を指定し、製品受入データの入力を行う 製品にロット番号を採番します。トレーサビリティが可能となります。 □ とう精伝票一覧で登録したとう精伝票の確認を行う

出荷業務 出荷伝票データの入力/登録を行います。

- □ 出荷伝票データ登録画面で出荷先毎に出荷データの入力を行う
- □ 出荷伝票一覧で登録した出荷伝票の確認を行う

#### 3. 照会業務

玄米トレース照会

入荷した玄米のトレース情報の照会を行います。

□ 玄米にロット番号の付与が必要

製品トレース照会

製品のトレース情報(基になった入荷玄米等)の照会を行います。

□ 玄米にロット番号の付与が必要

工程トレース照会

入荷~製品までのトレース情報の照会を行います。

□ 玄米にロット番号の付与が必要

#### 4. 受払表

玄米受払表

玄米の商品分類単位に、入荷~とう精までの受払情報、在庫の確認ができます。

精米受払表

商品分類単位に、入荷又は製品受入~出荷までの受払情報、在庫の確認ができます。

# 3 画面の共通操作

#### 1. 処理の起動

メニューから処理を選択して、実行する処理画面を呼び出します。

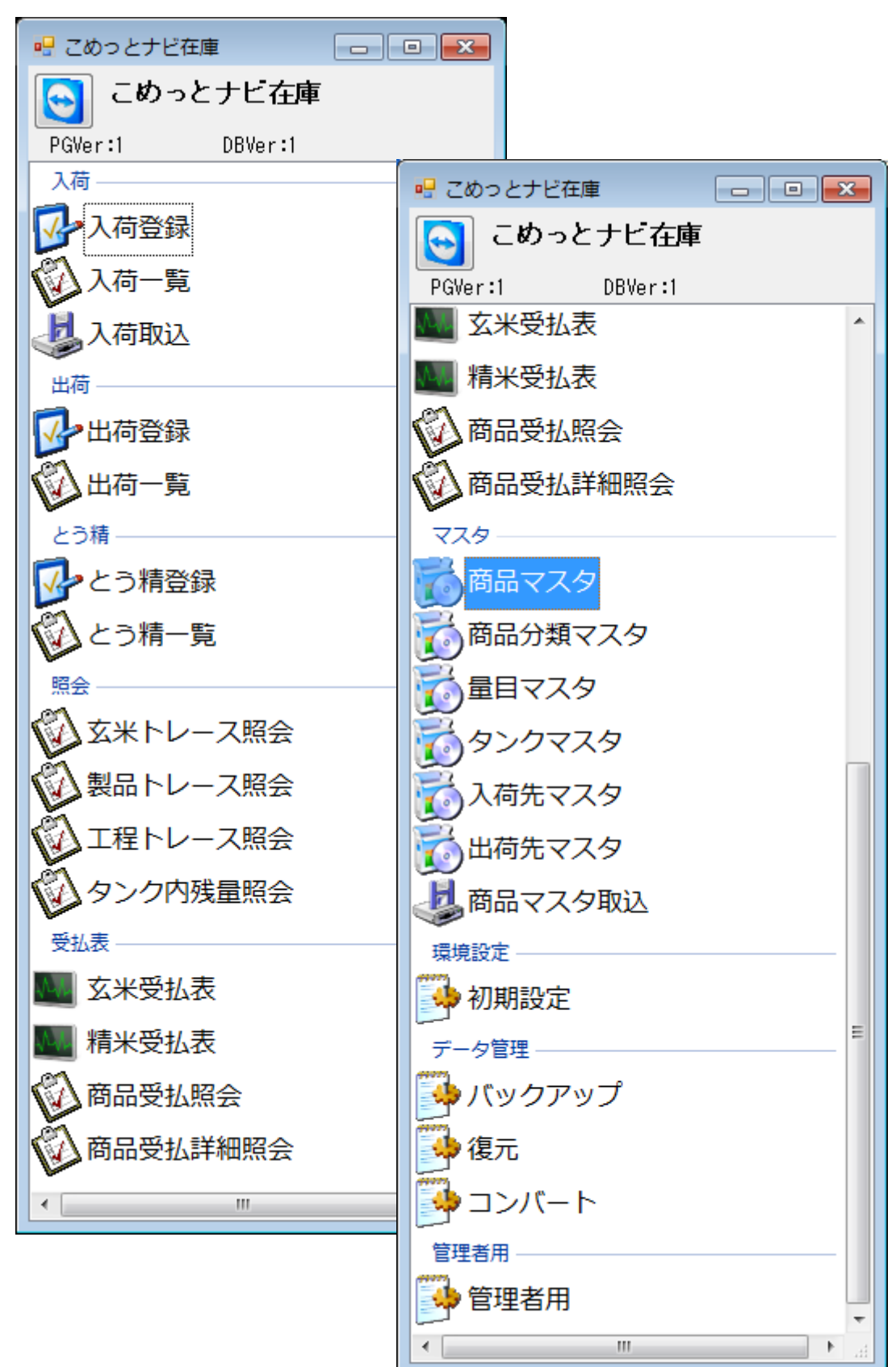

#### 2. 検索画面

- $2-1.$  機能
	- 「ESC:閉じる」 ・・・ 処理を終了します。
	- 「F3:新規」・・・データを新規に登録します。

保守/入力画面に遷移します。

- 「F6:表示」・・・「検索条件」で入力された条件で「一覧」にデータを表示します。 入力省略時は、全件表示されます。
- 「F5:選択」・・・「一覧」で選択されているデータが変更対象データとなり、保守/入力画面に 引き継がれます。 →「3-3. データ変更」参照
- 「削除」 ・・・ 「一覧」で選択されているデータが削除対象データとなり、保守/入力画面に 引き継がれます。 →「3-4. データ削除」参照
- 2-2. 検索条件(データの絞り込み)

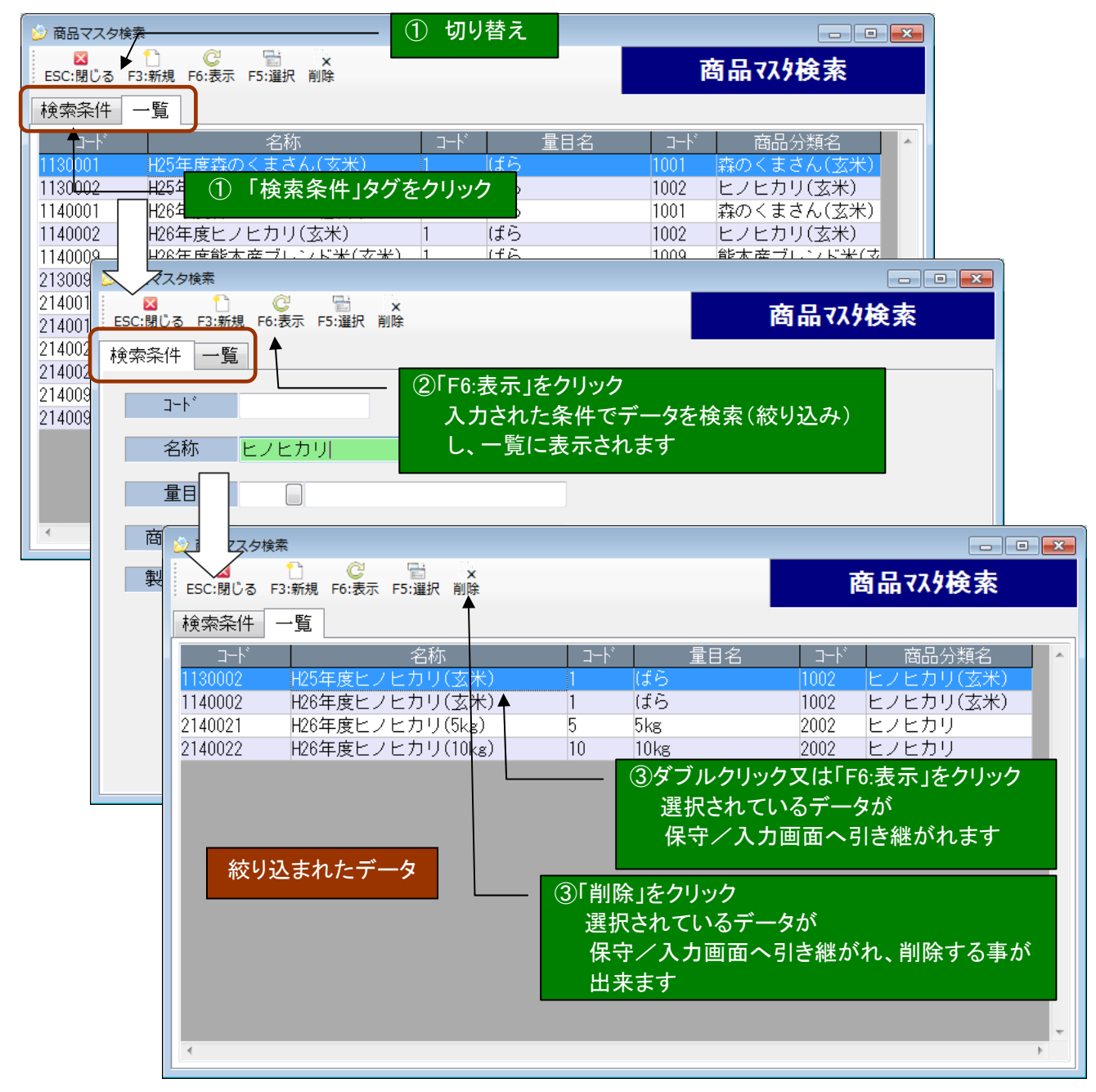

#### 3. 保守/入力画面

3-1.機能

「ESC:閉じる」 ・・・ 処理を終了します。

「F3:新規」・・・データを新規に登録します。

→「3-2. データ新規登録」参照

- 「F6:複写」・・・表示されているデータを元に新たにデータを作成する場合に使用します。 元のデータの内容が画面に引き継がれるので入力を簡素化することができます。 作成するコード/伝票 ID は新たに入力する必要があります。 →「3-5. データ複写」参照
- 「F5:登録」・・・入力した内容を登録します。
- 「前へ」 ・・・表示されているデータの1つ前のデータを表示します。 →「3-6. データ移動」参照
- 「次へ」 ・・・表示されているデータの1つ後のデータを表示します。
	- →「3-6. データ移動」参照
- 「削除」 ・・・表示されているデータを削除します。 検索画面で削除が押下された場合、削除可能データとなります。 →「3-4. データ削除」参照
- 「F11:CSV」・・・表示されているデータを CSV ファイルに出力します。
	- →「3-7. データ出力」参照
- 「F12:イメージ」・・・帳票イメージを表示します。
	- →「3-8. イメージ出力」参照

#### 3-2.データ新規登録

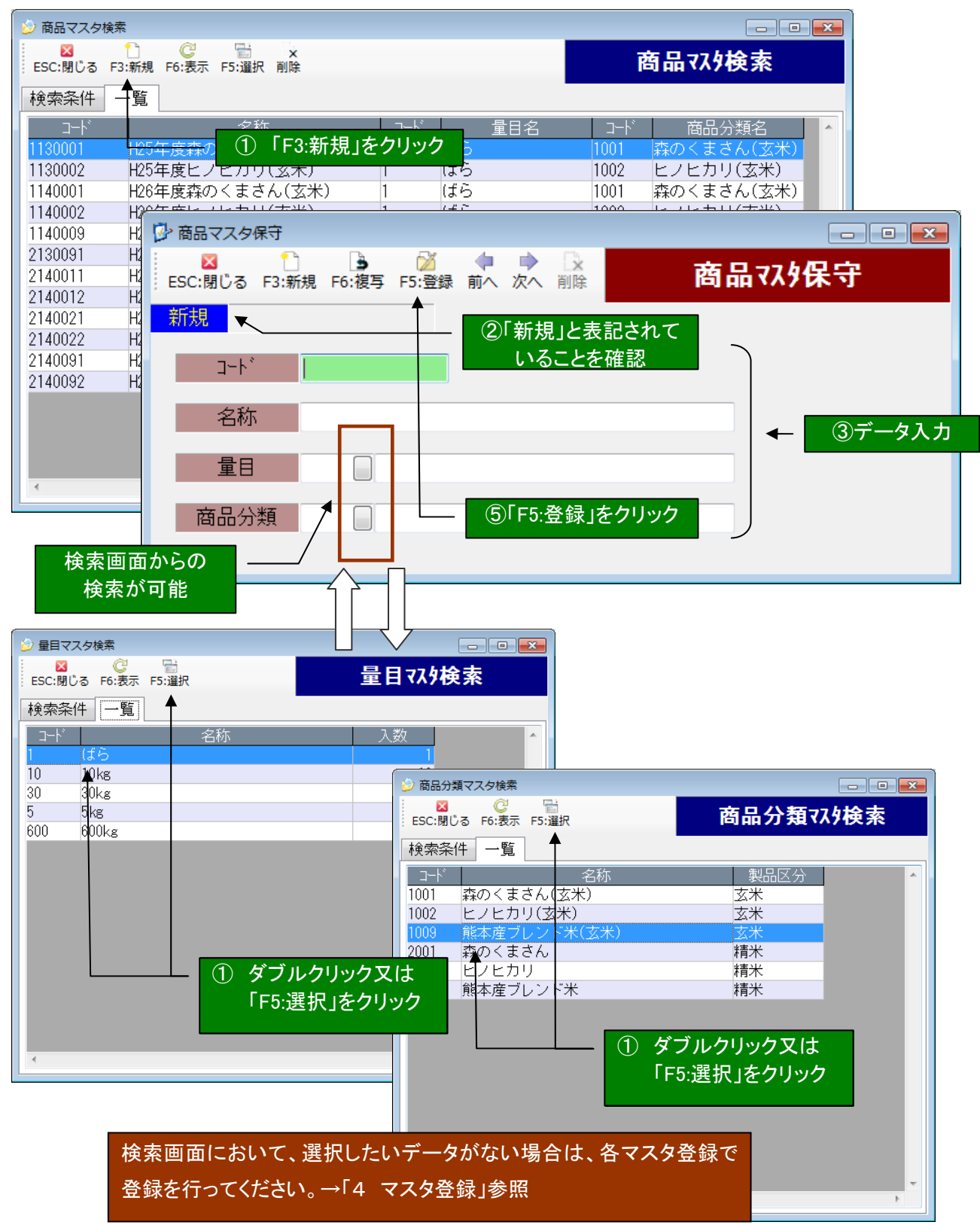

# 3-3.データ変更

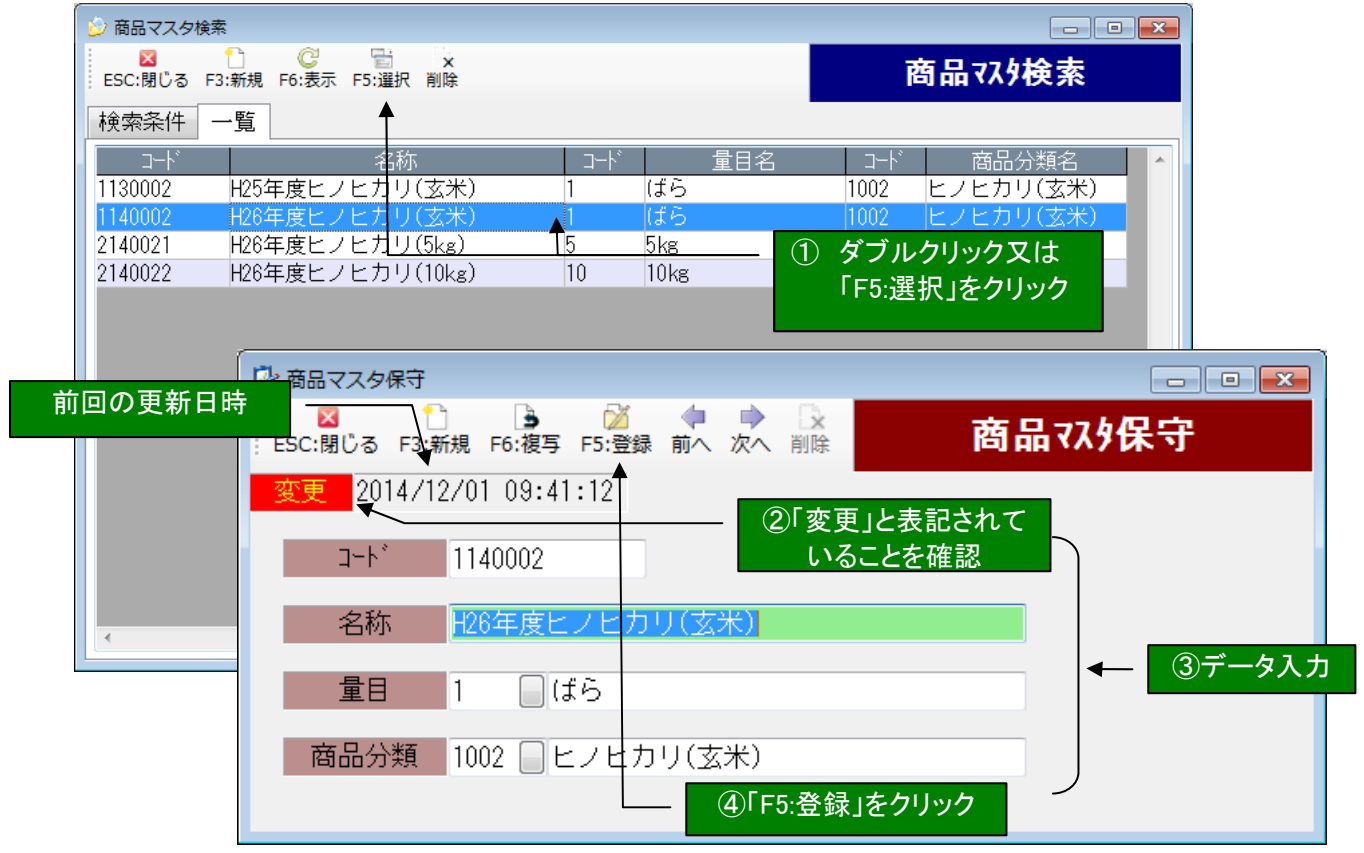

# 3-4.データ削除

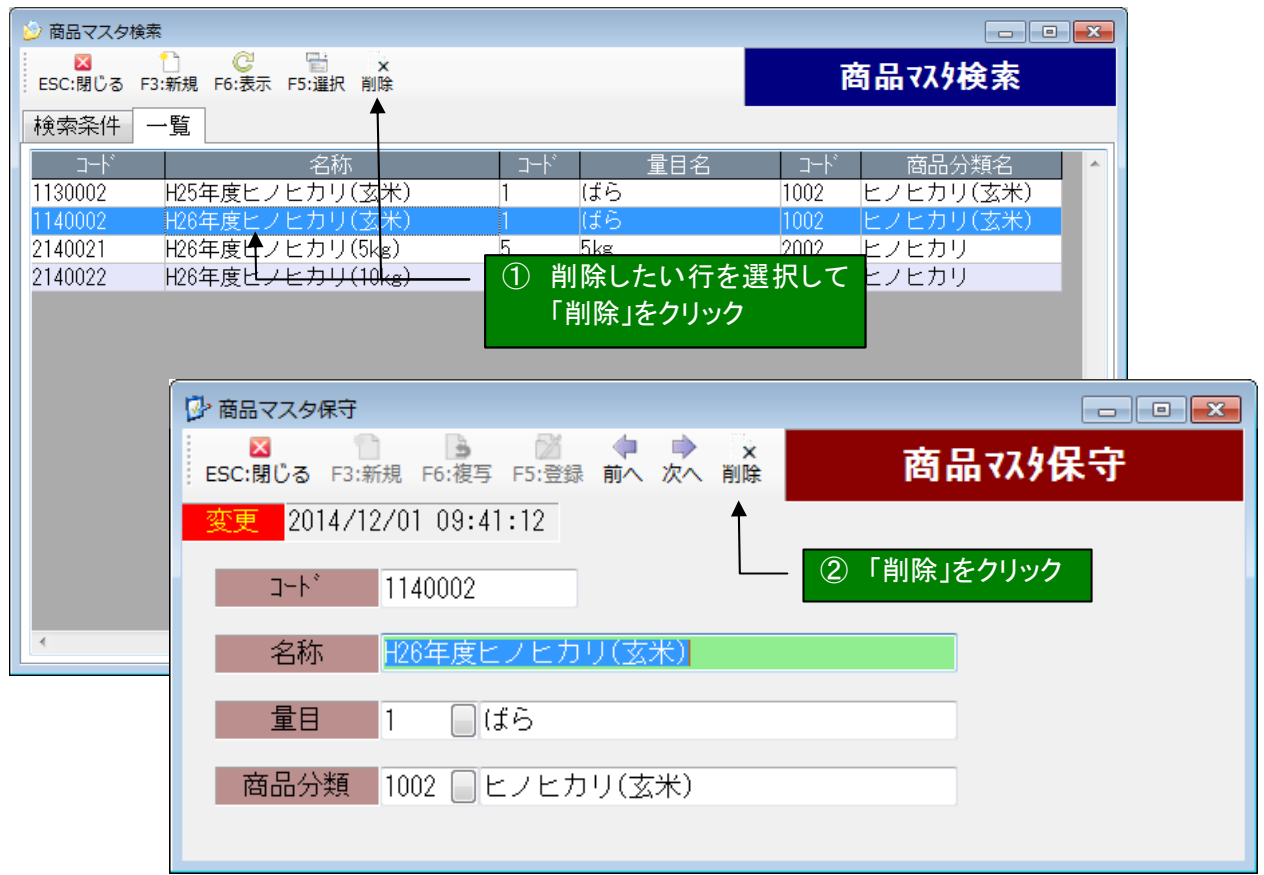

# 3-5.データ複写

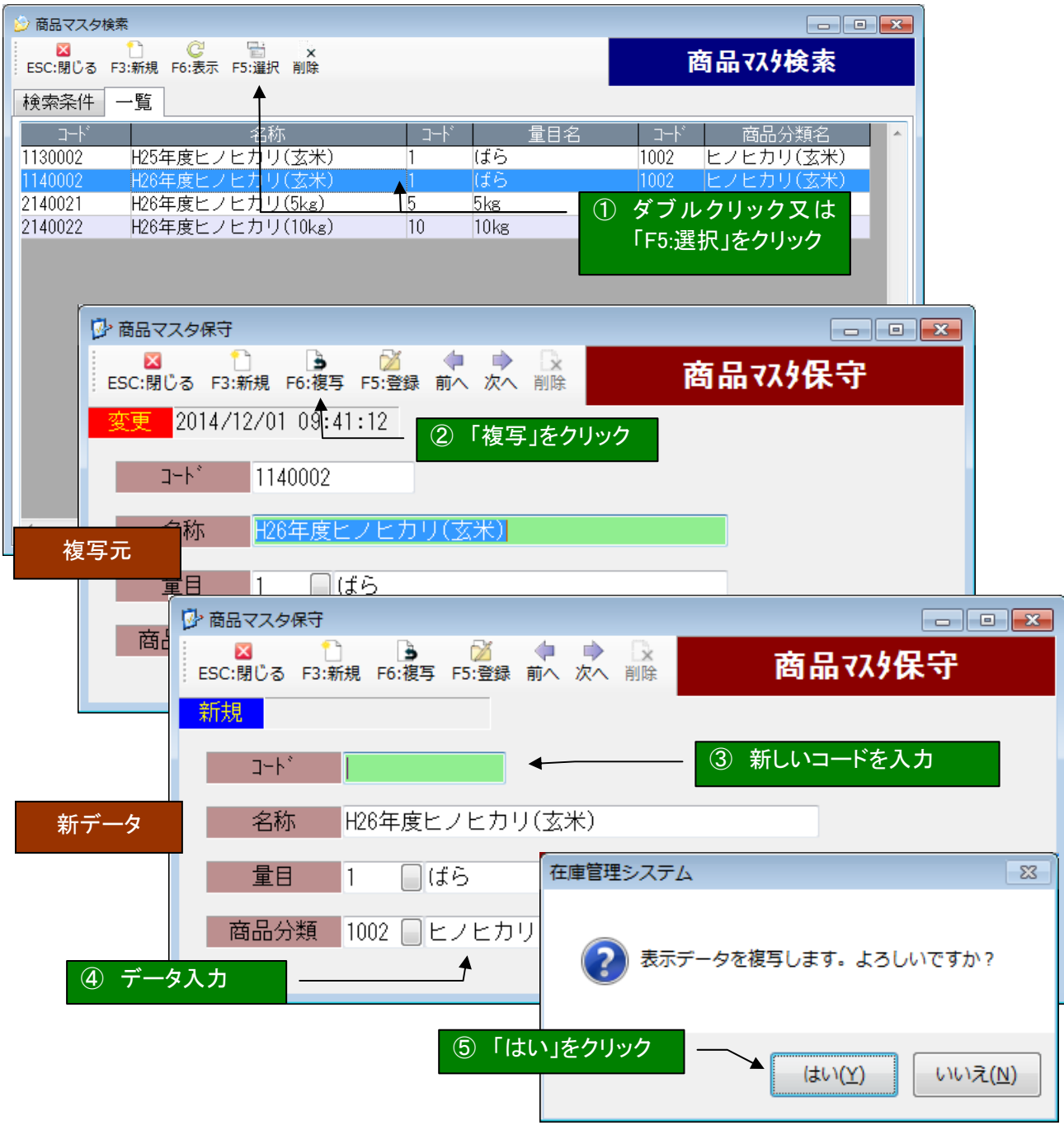

#### 3-6.データ移動

複写元のデータを選択し、保守/入力画面へ遷移する。 →「1-2.データ変更」参照 「前へ」「次へ」をクリックで呼び出したデータを起点に、1つ前(または1つ後)のデータを表示します。 商品マスタ検索画面に戻ってデータを選択することなく、データを表示、変更する事が出来ます。

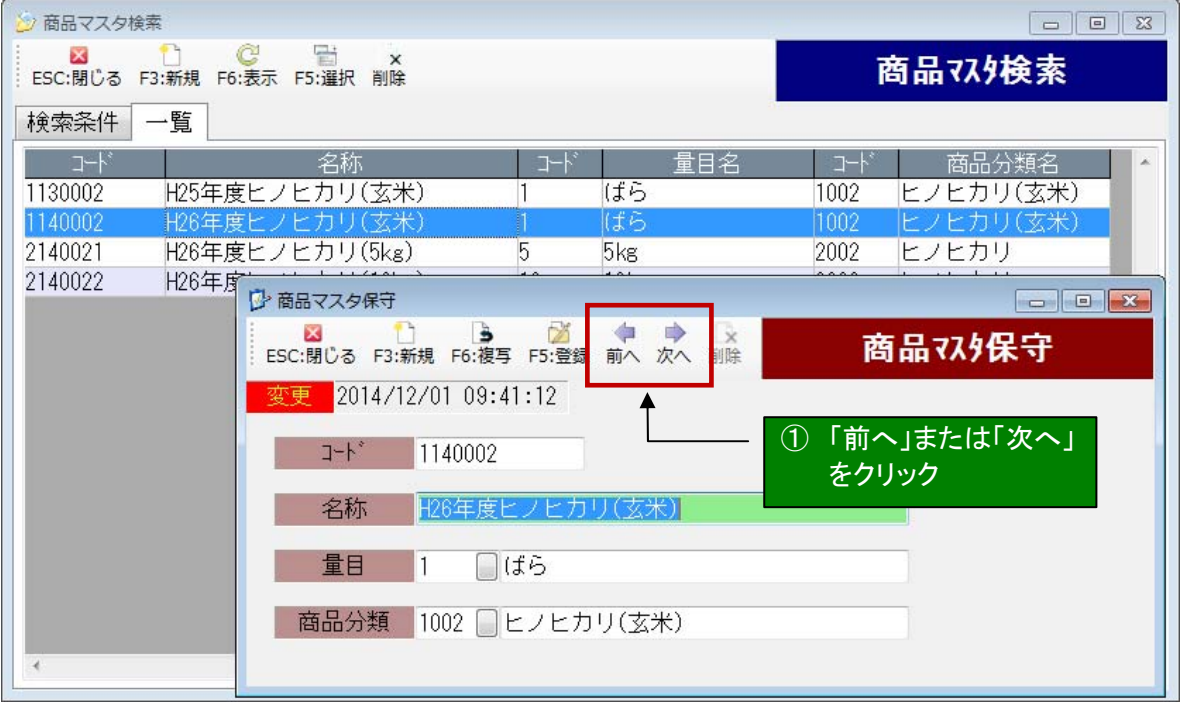

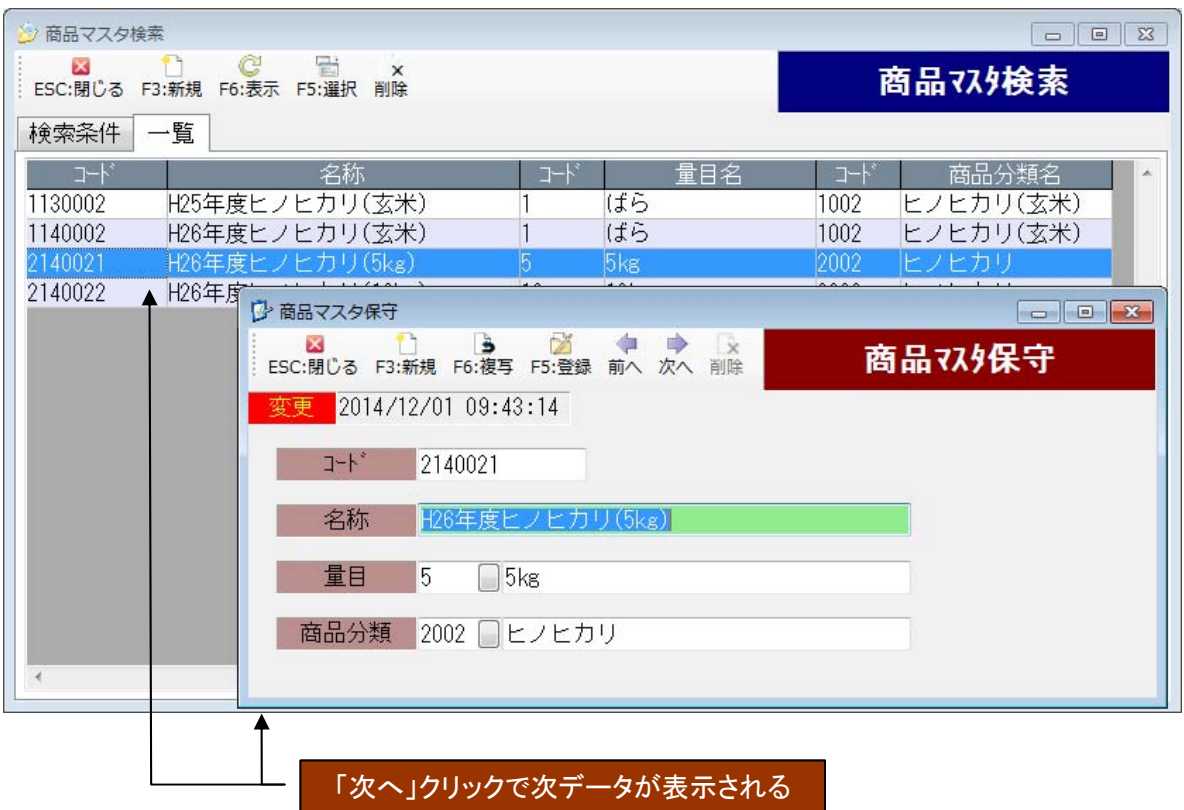

3-7.データ出力

一覧に表示されたデータ(絞り込まれたデータ)を CSV ファイルに出力します。

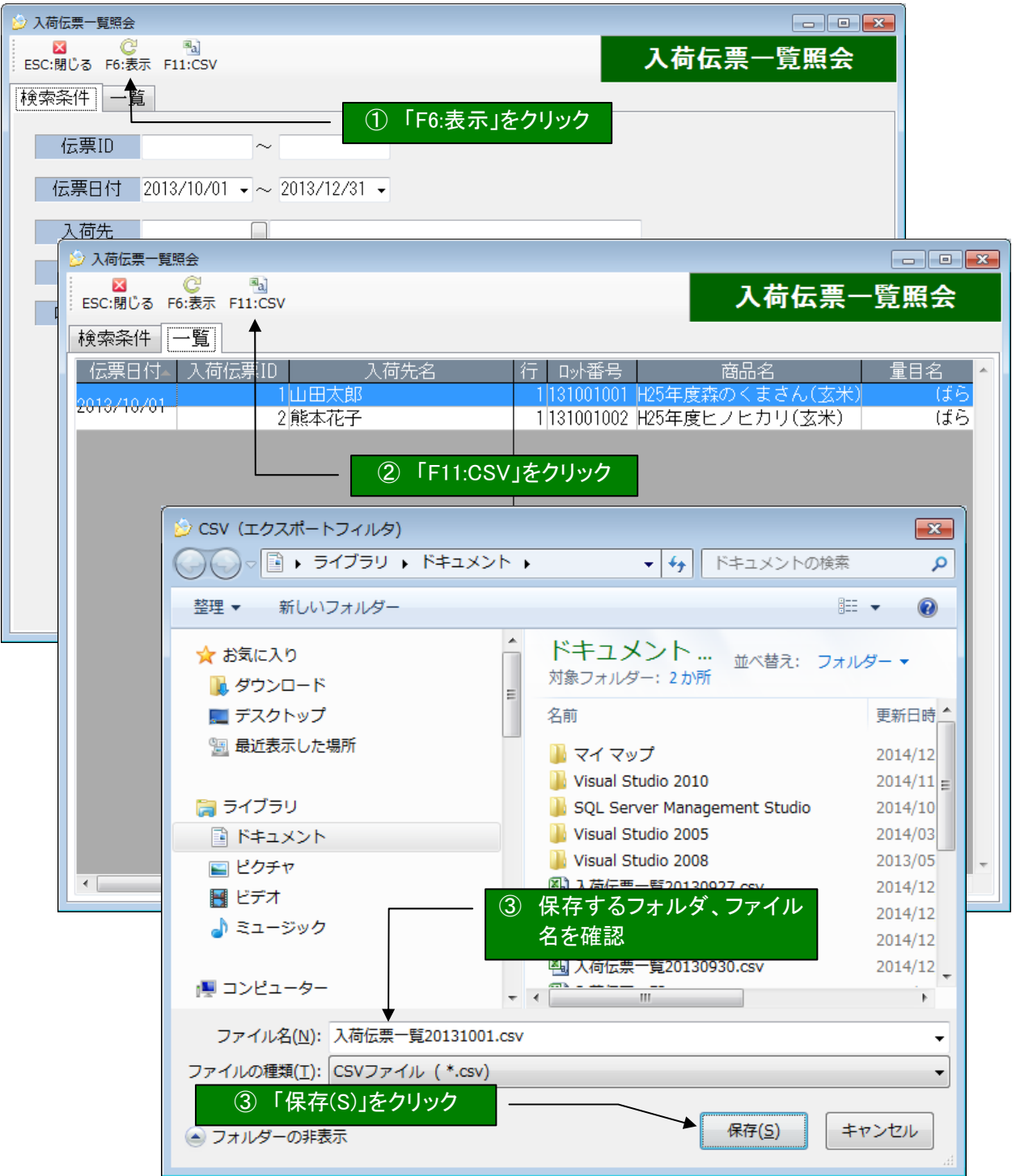

3-8.イメージ出力

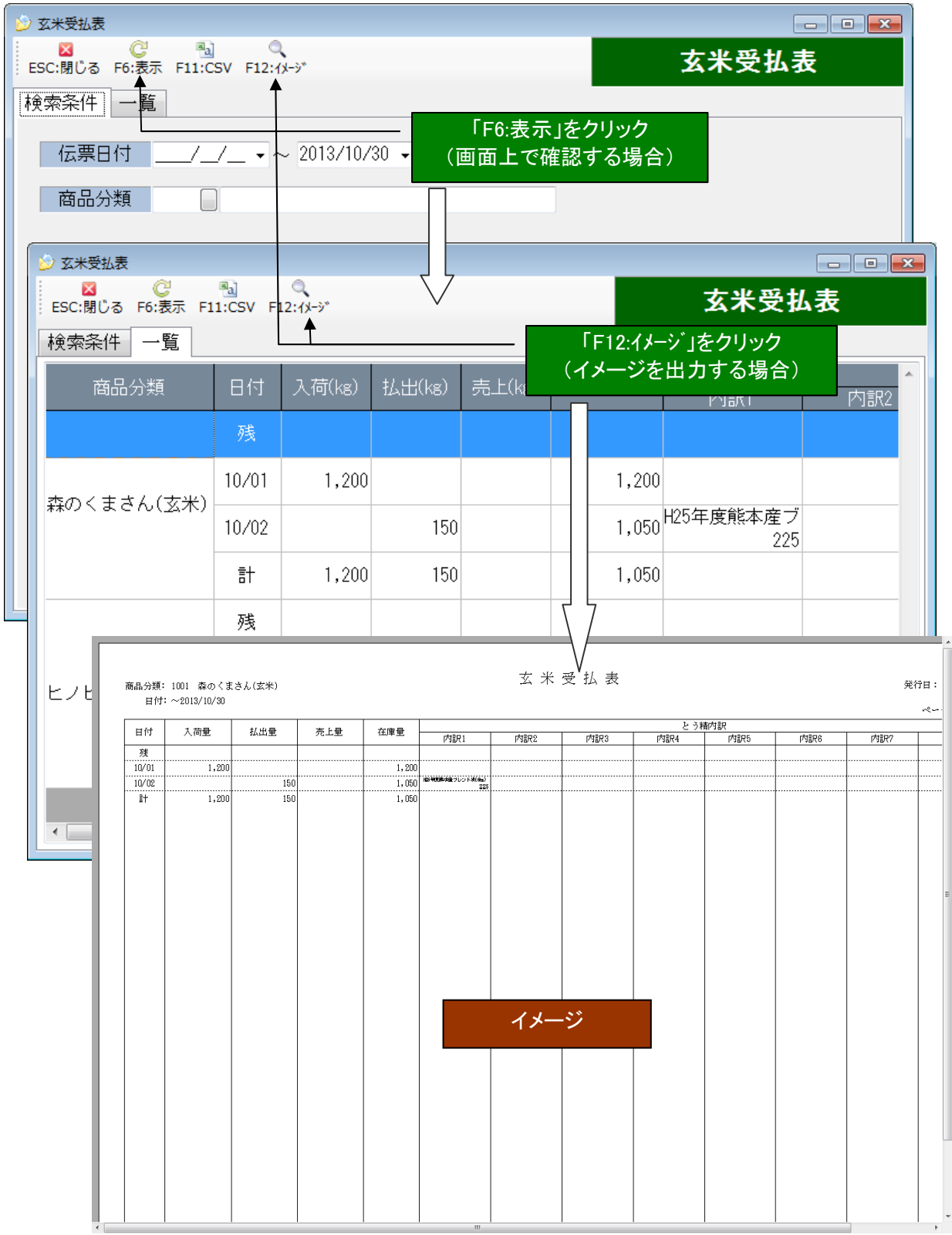

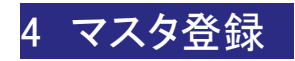

## 1. 商品マスタ

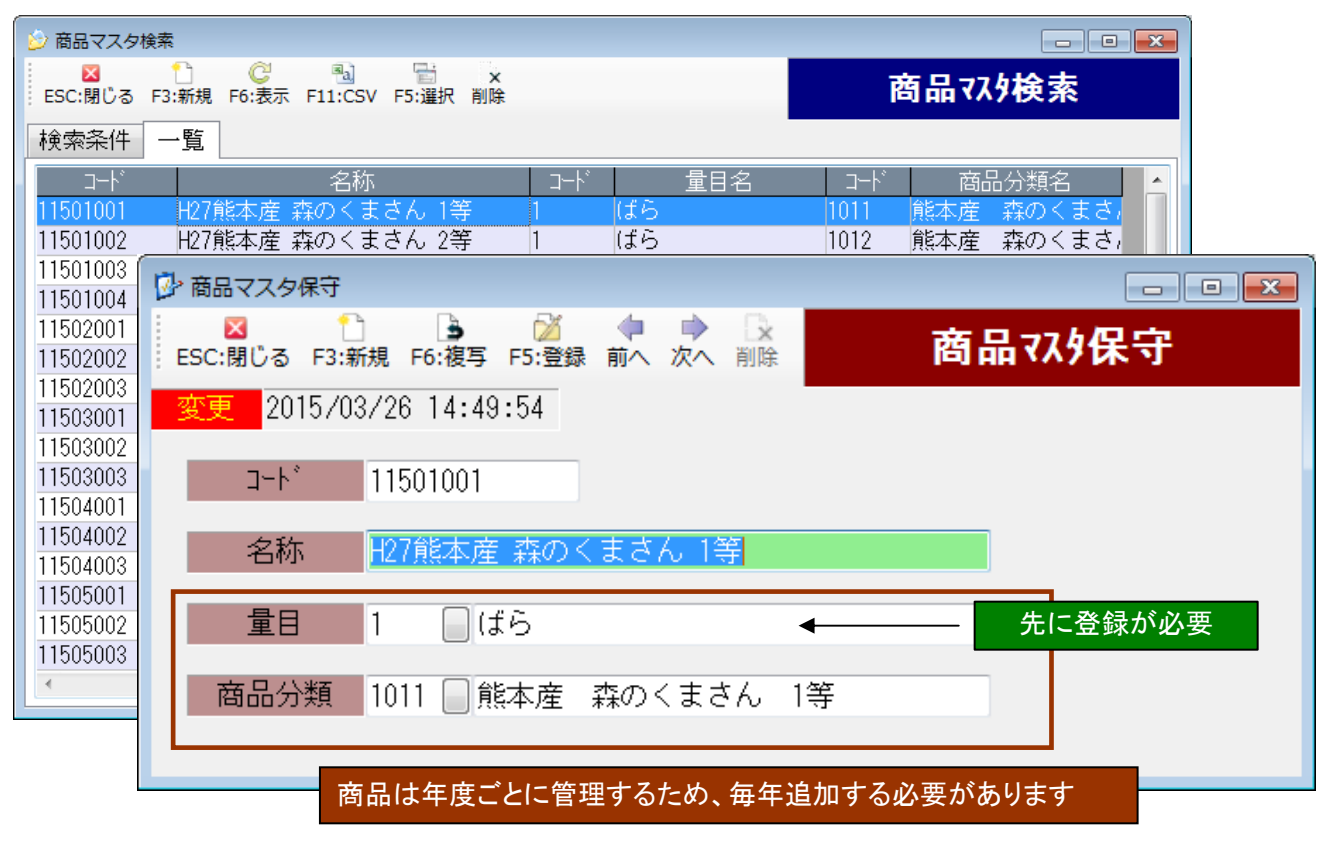

## 2. 商品分類マスタ

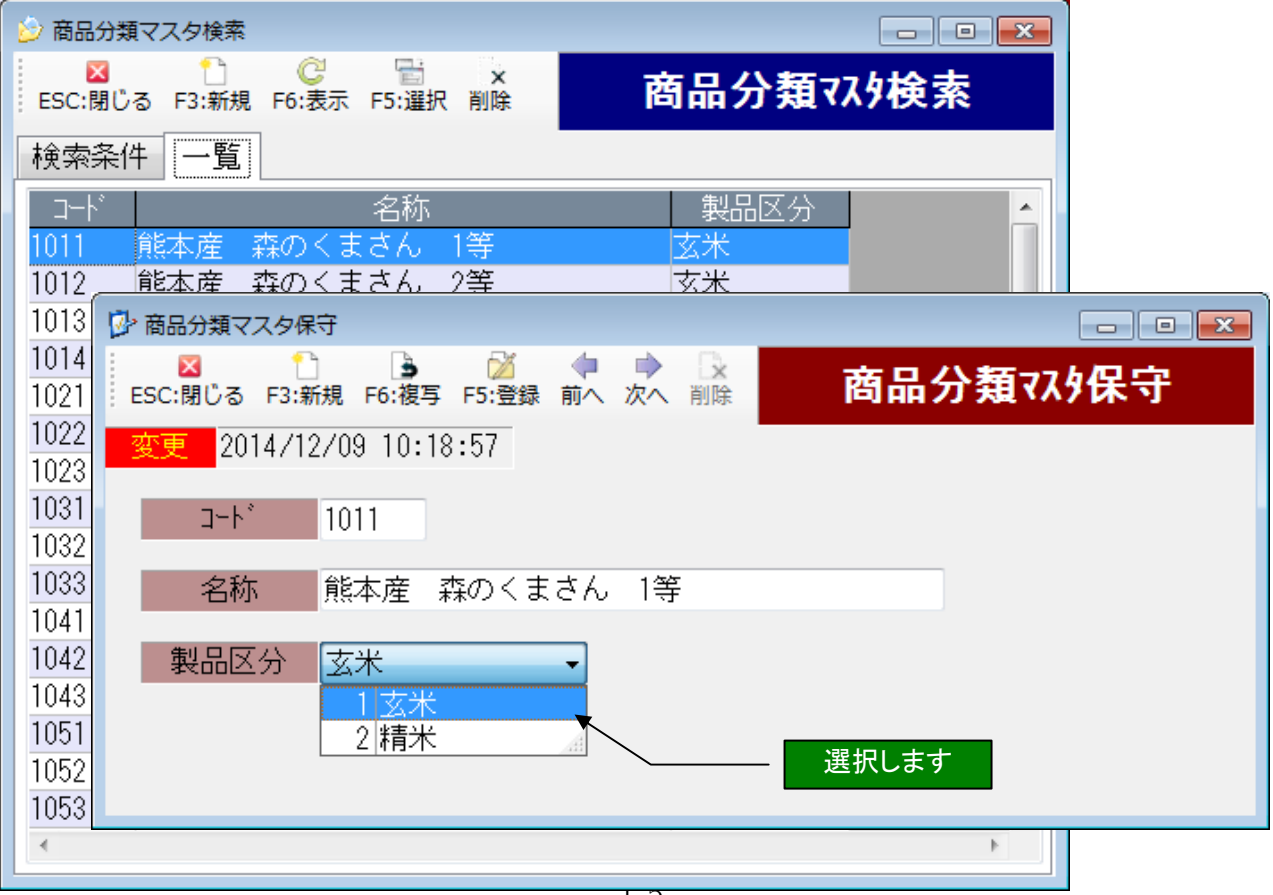

3. 量目マスタ

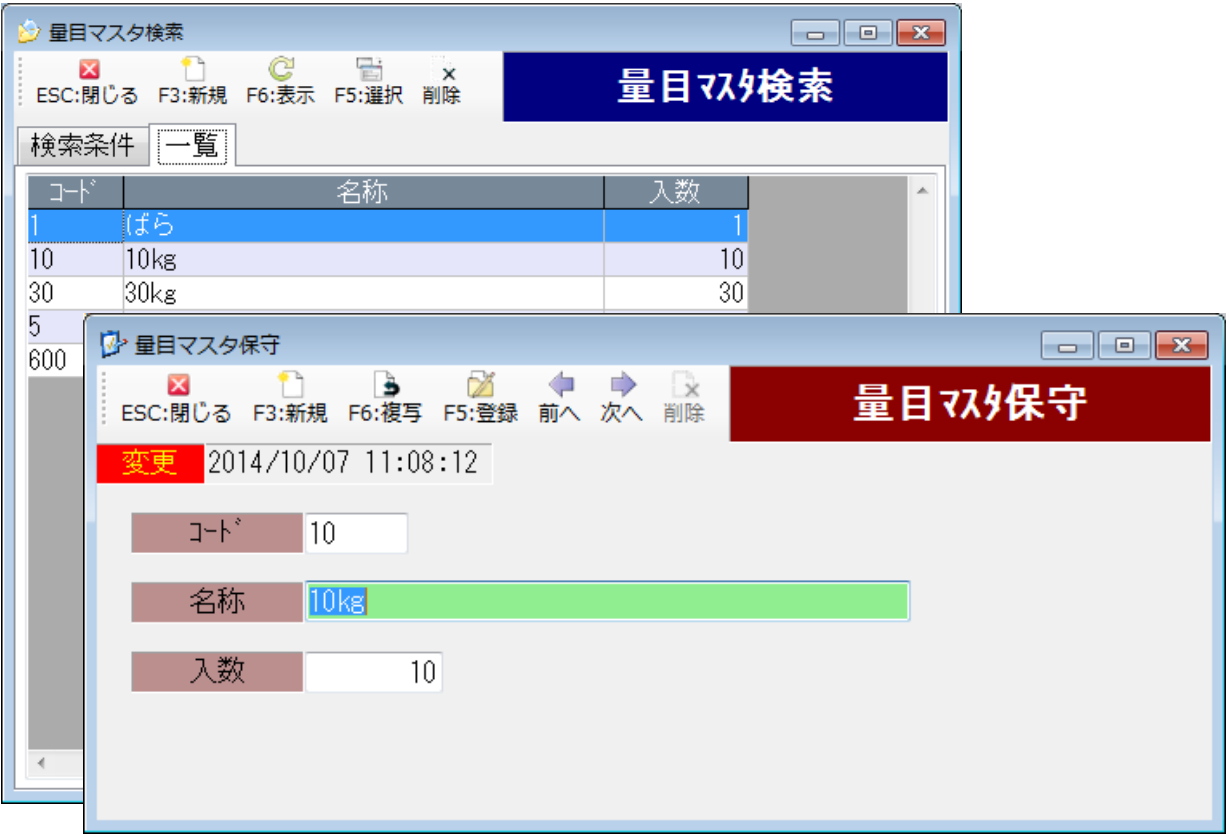

4. タンクマスタ

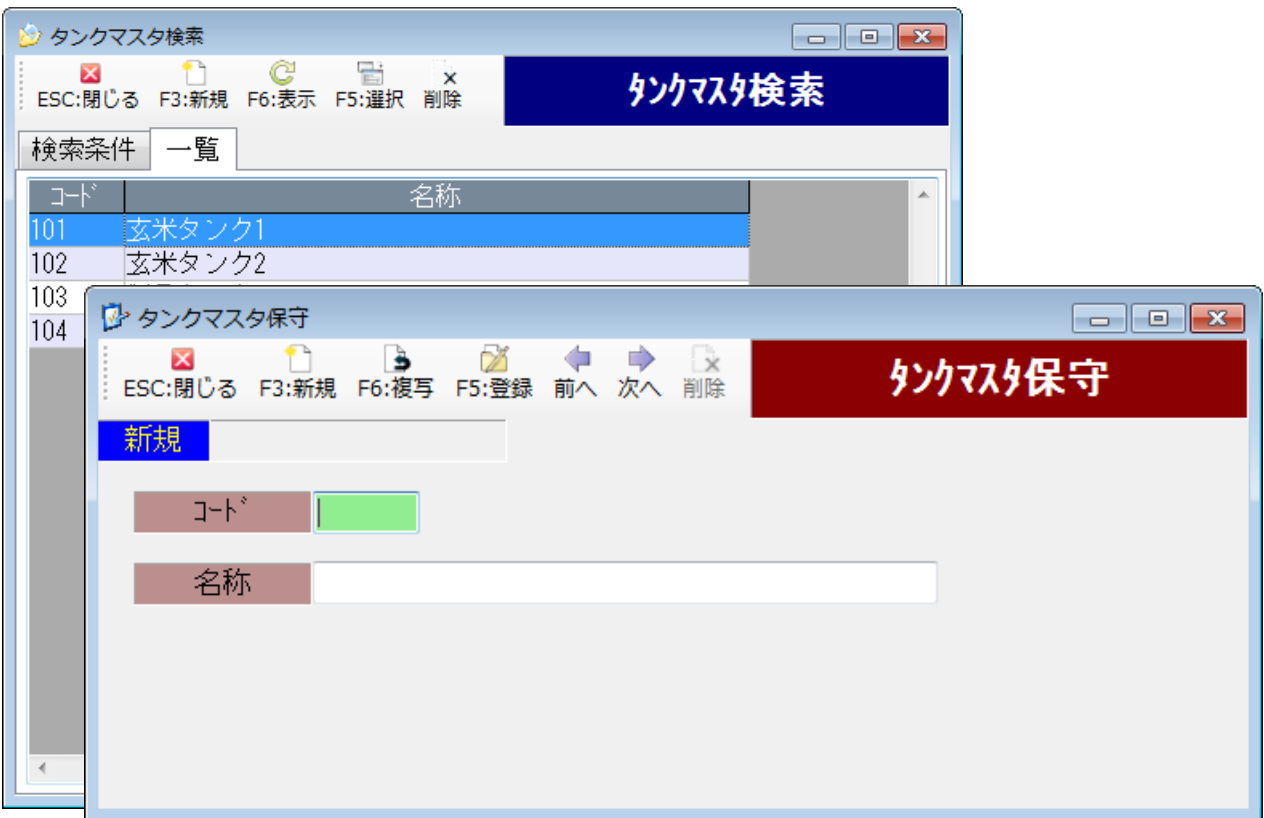

# 5. 入荷先マスタ

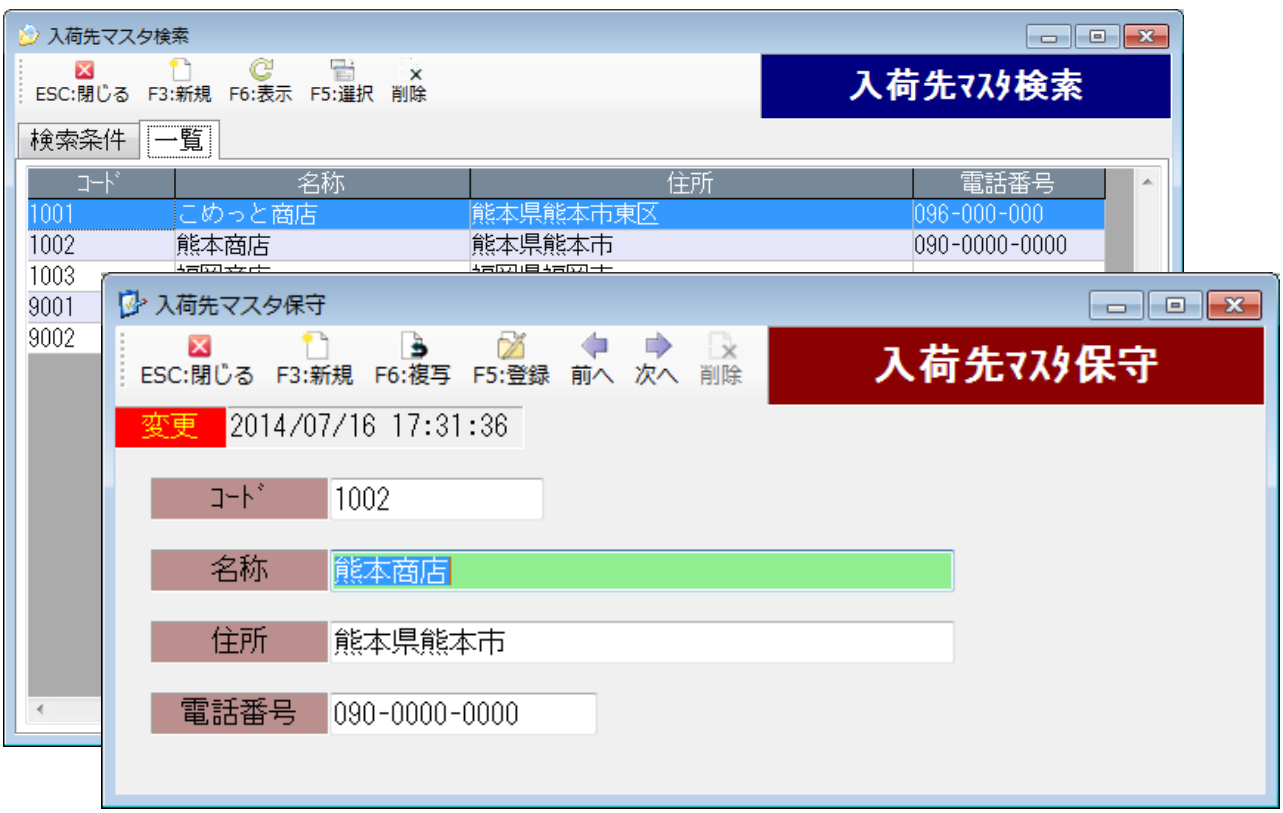

# 6. 出荷先マスタ

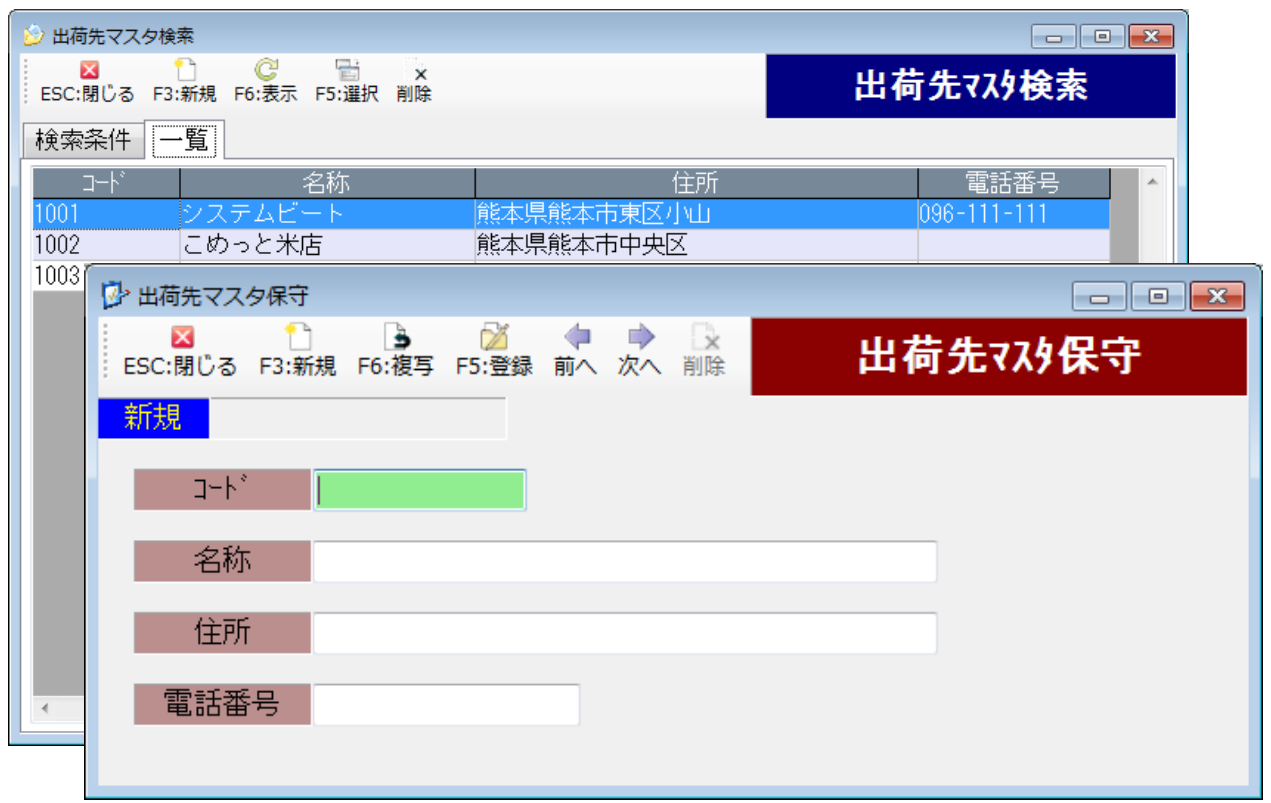

# 7. 商品マスタ取込

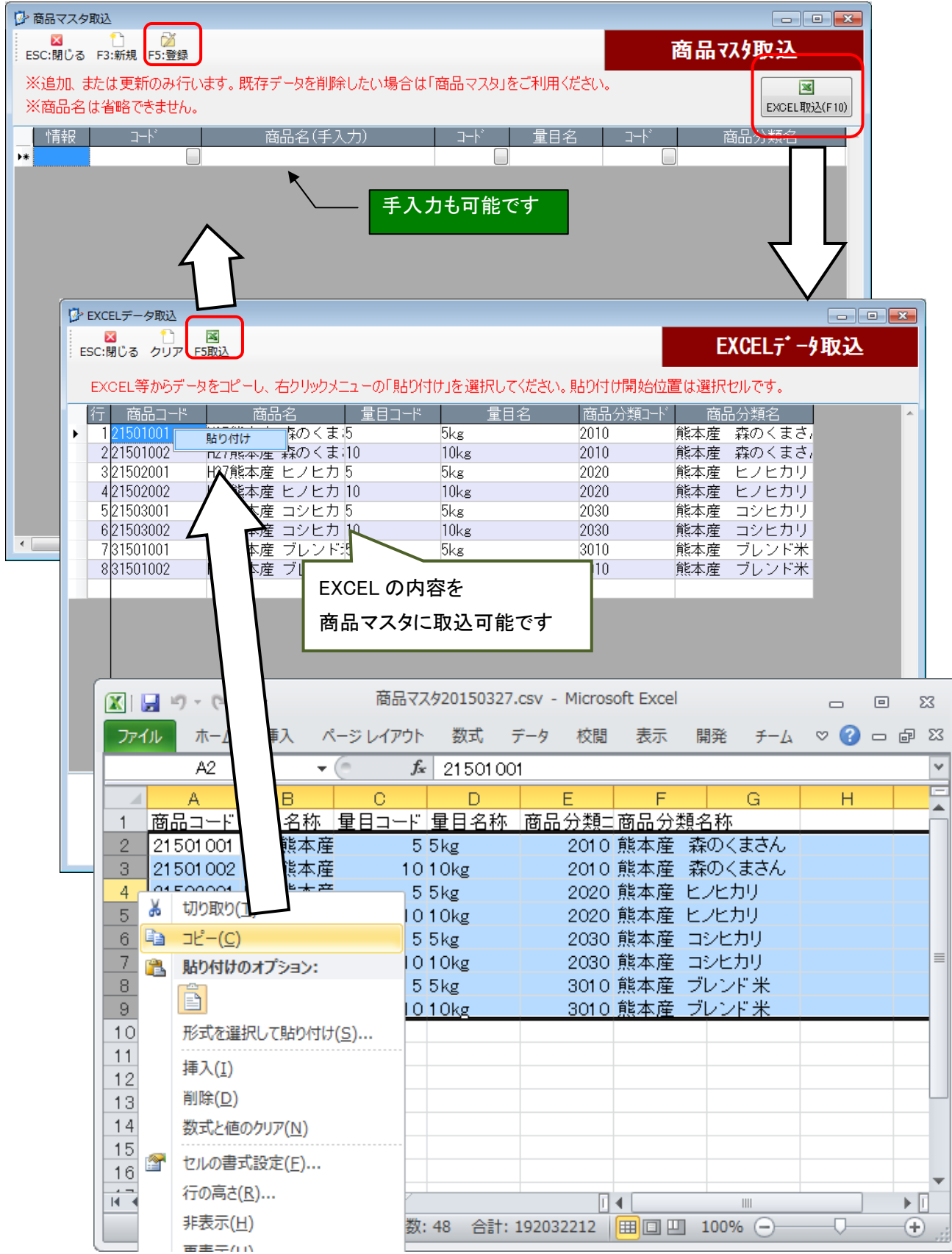

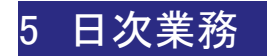

### 1. 入荷業務

1-1.入荷伝票データ登録

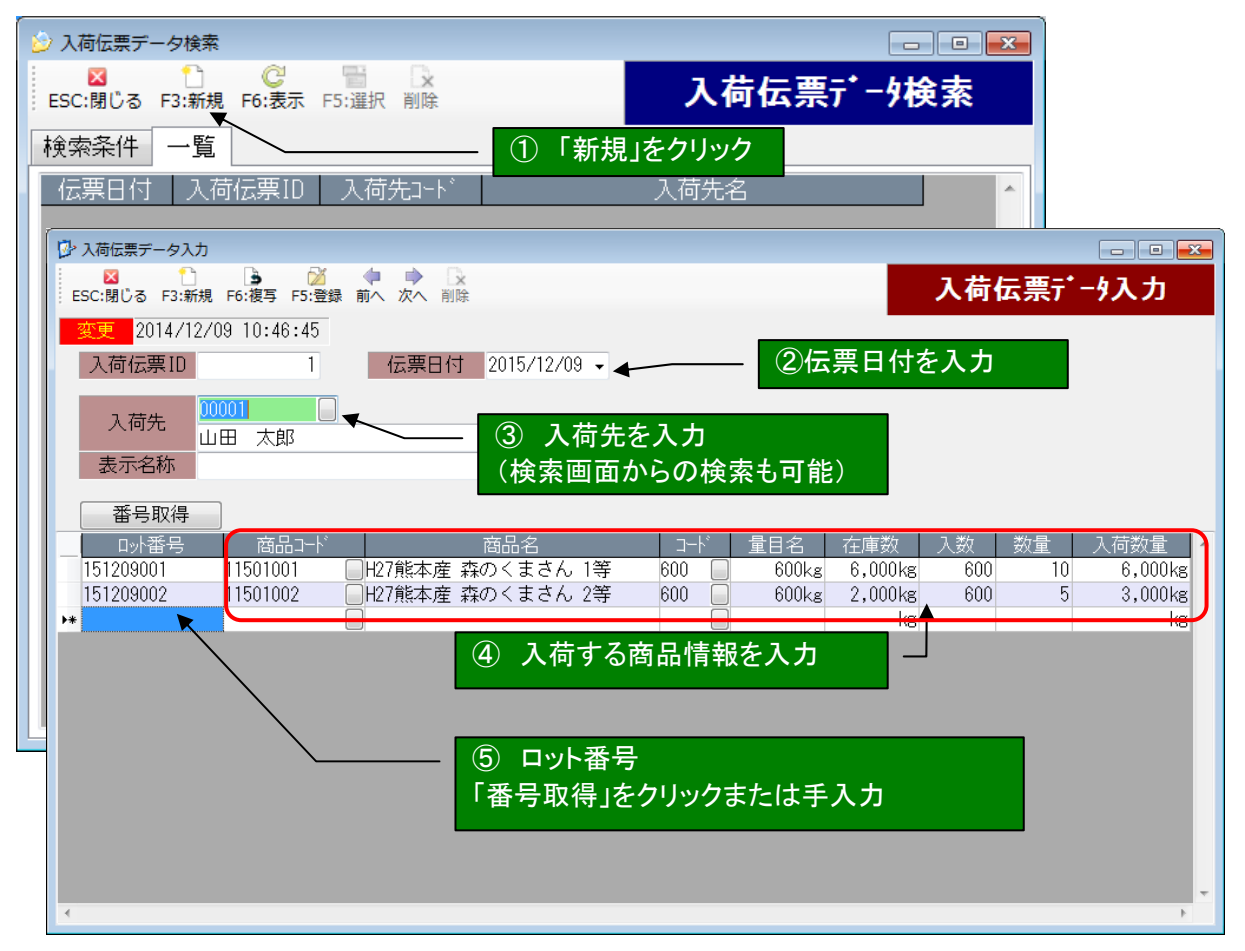

#### ロット番号について

「番号取得」をクリックすると、自動でロット番号が採番されます。手入力も可能です。 トレーサビリティを可能にするにはロット番号を設定してください。 省略する事も可能ですが、その場合トレーサビリティの対象外となります。

商品名~入数はそれぞれ商品マスタ、量目マスタに登録されている情報が 初期表示されます。変更も可能です。

#### 1-2.入荷伝票一覧照会

## 登録した入荷伝票データを、一覧表示又は CSV ファイルに出力します。

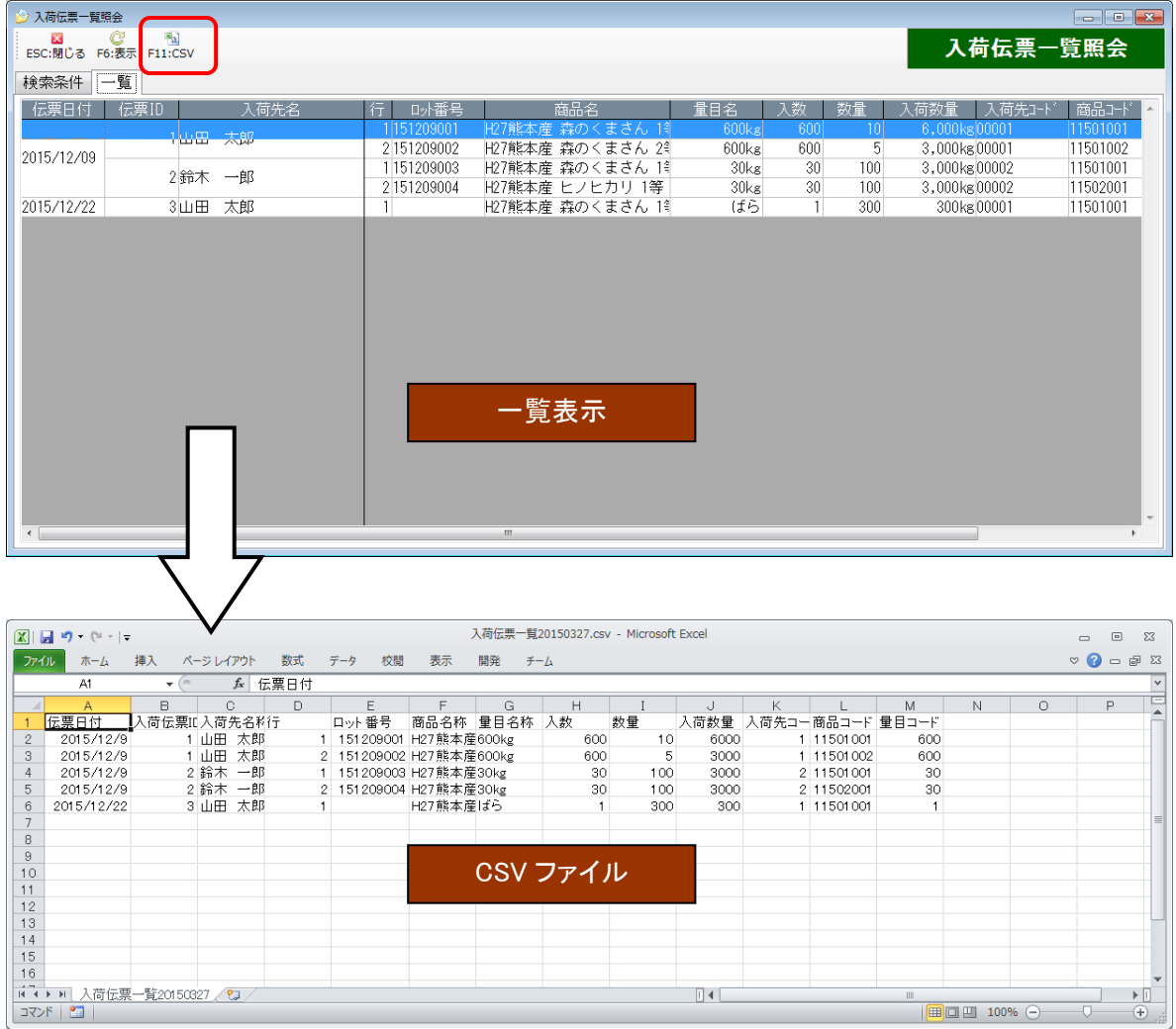

#### 1-3.入荷伝票データ取込

入荷伝票データを EXCEL 等から取り込みます。

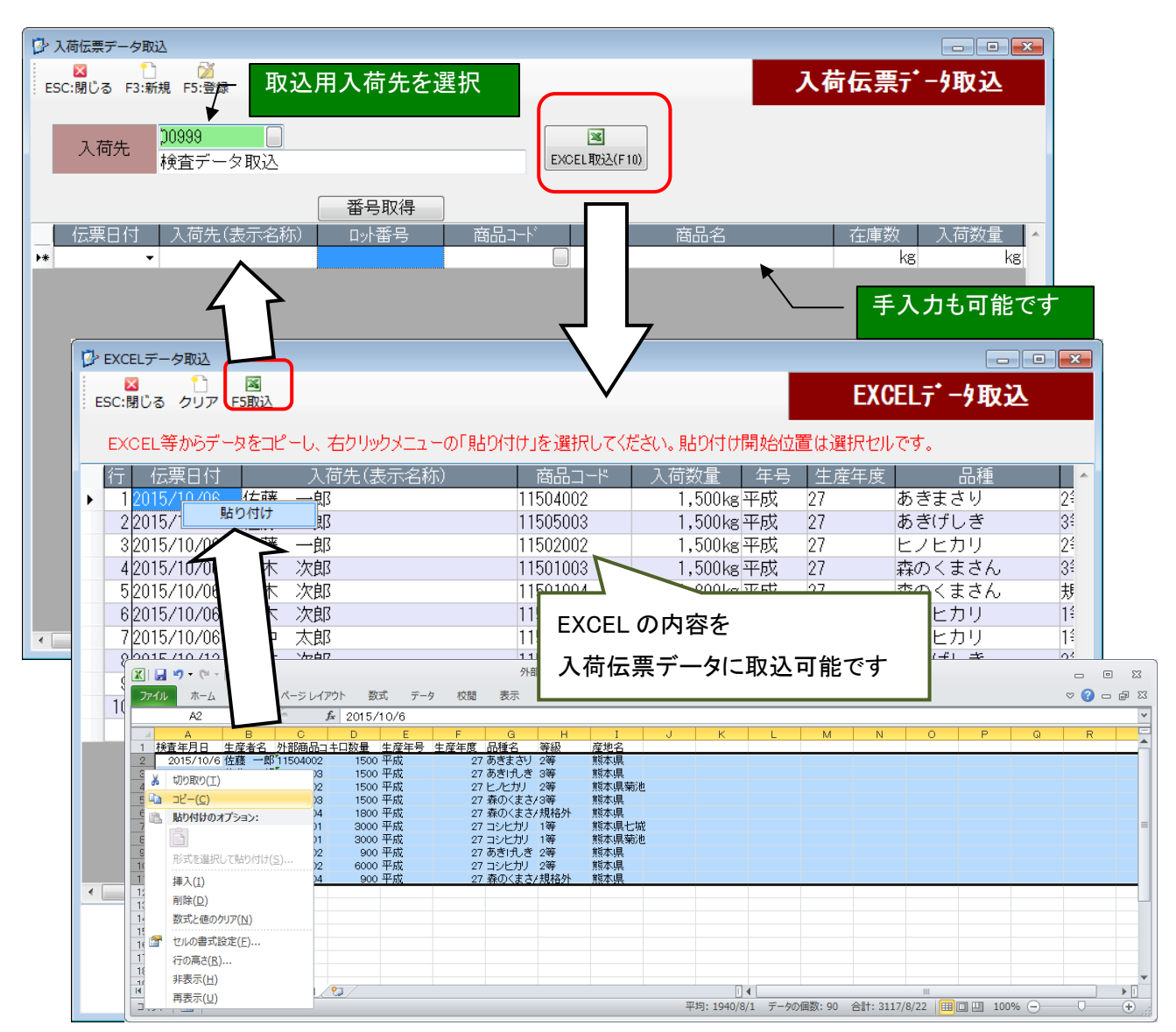

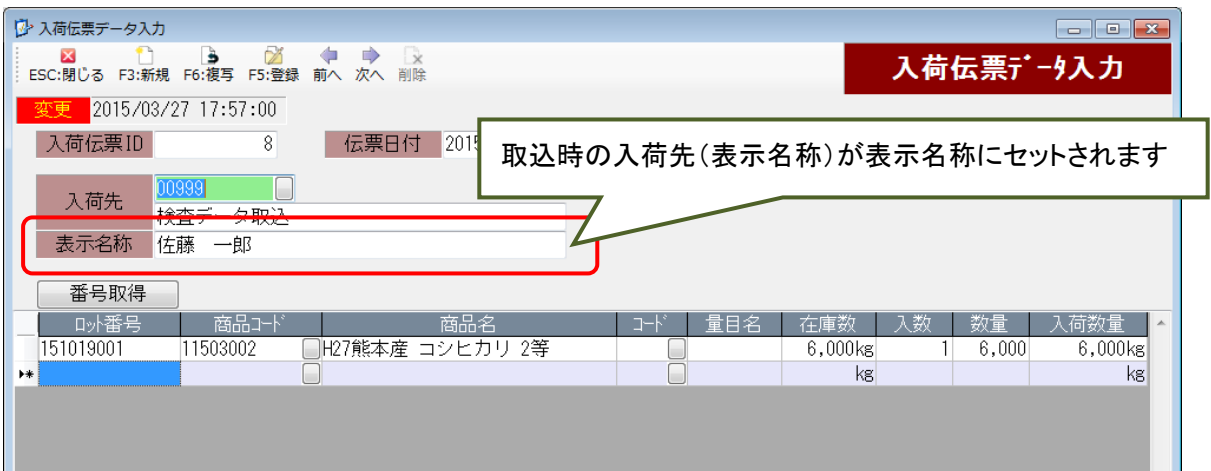

## 2. とう精業務

2-1. とう精伝票データ登録(張込)

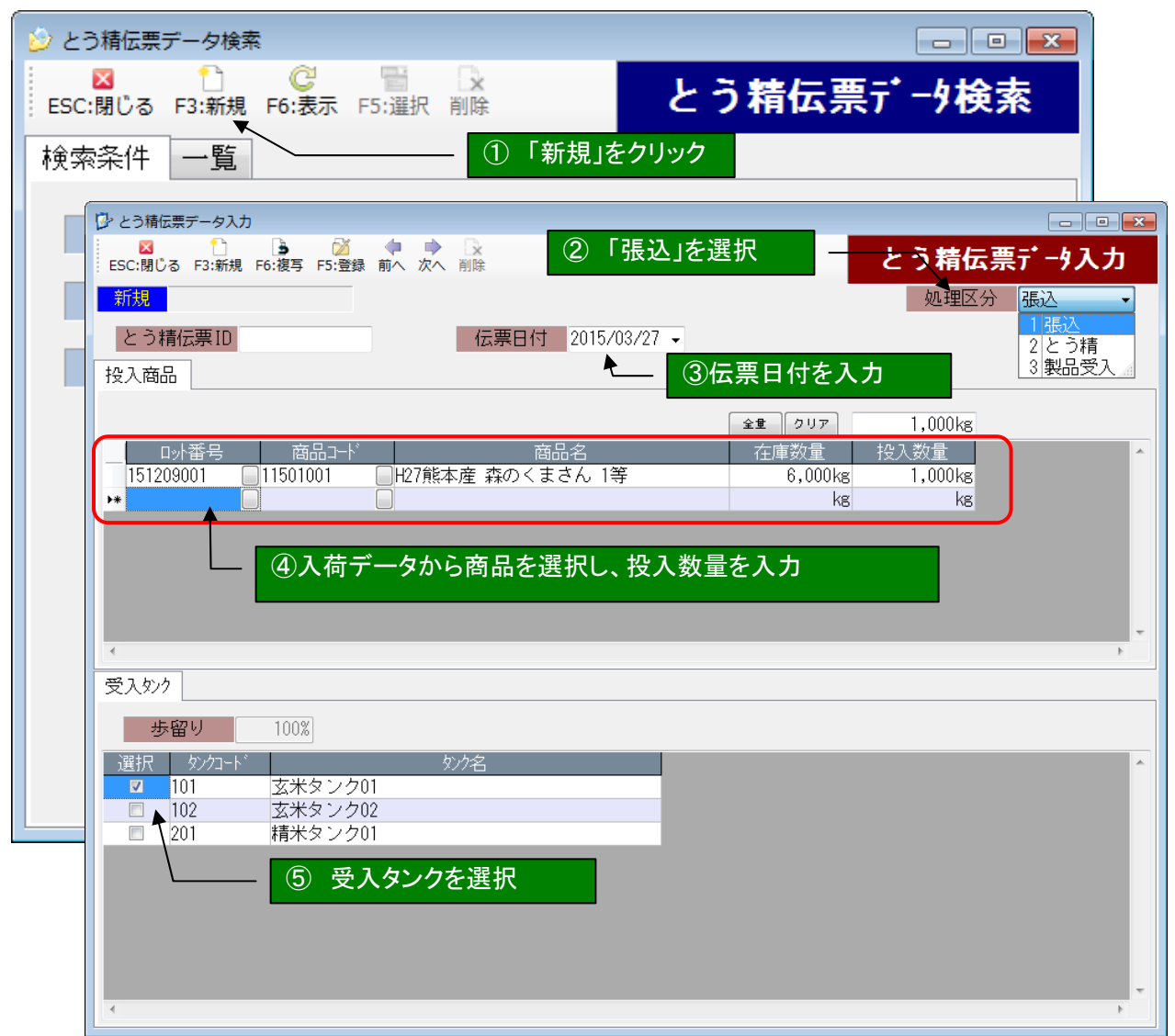

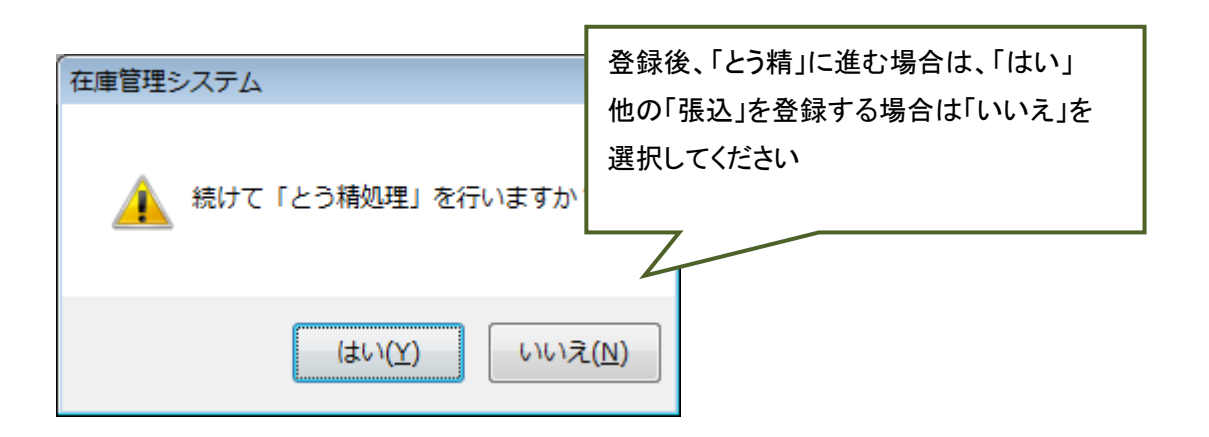

## 2-2. とう精伝票データ登録(とう精)

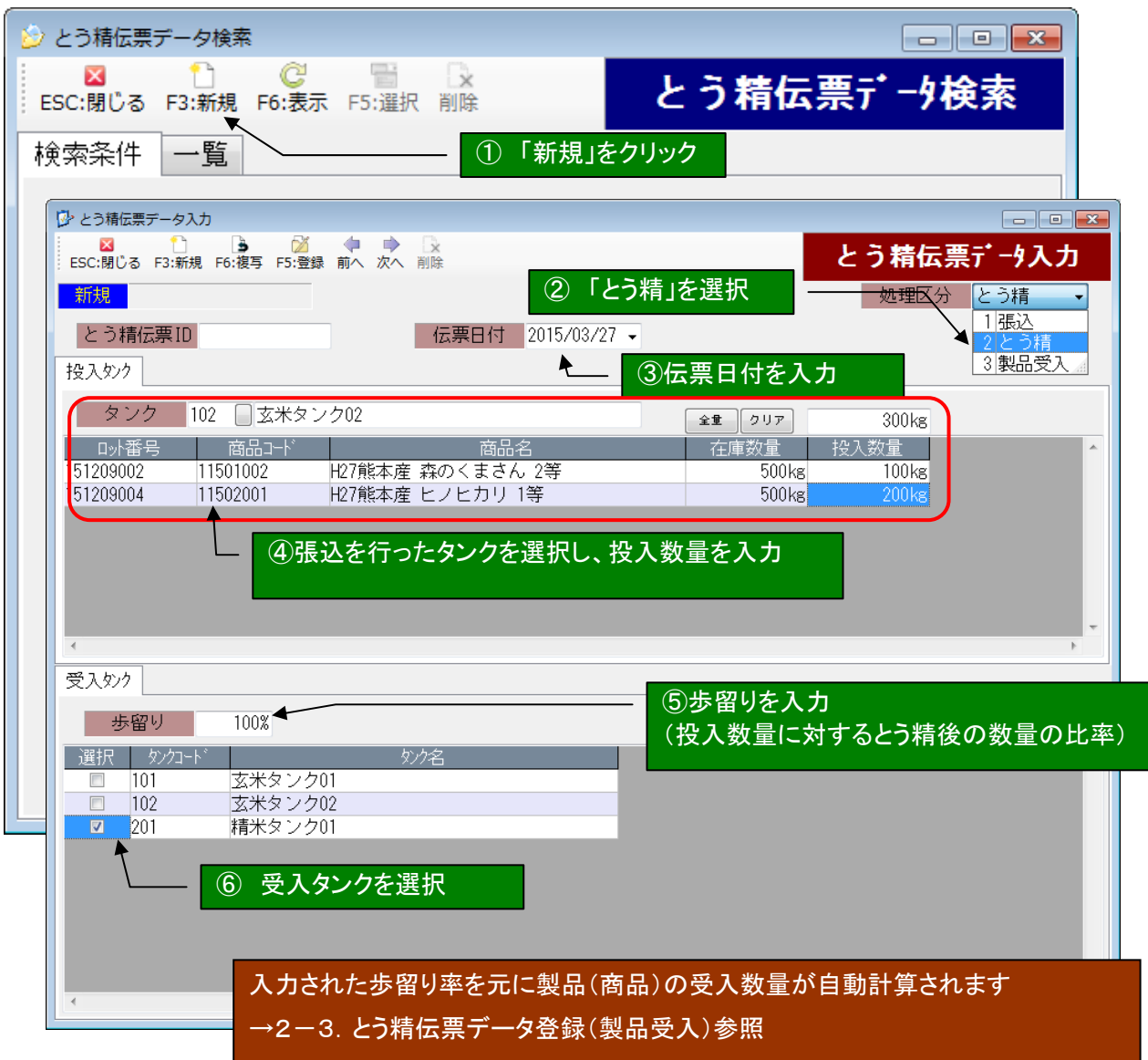

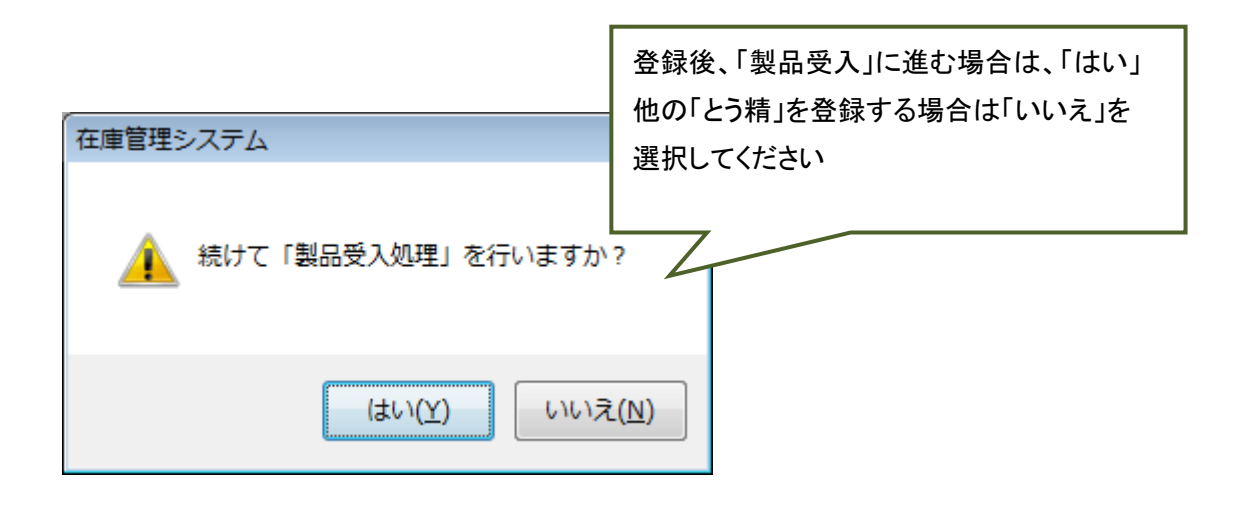

#### 2-3.とう精伝票データ登録(製品受入)

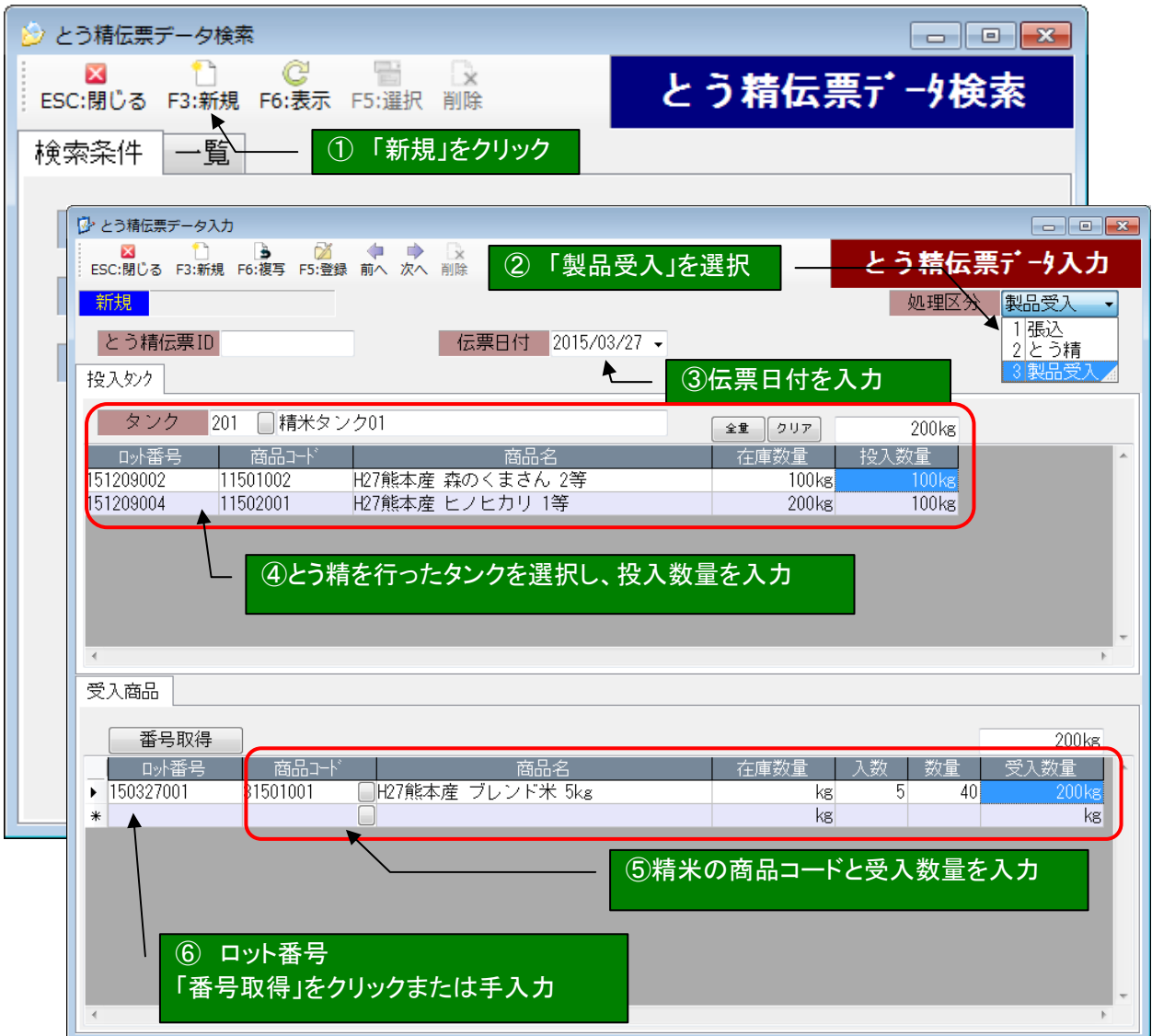

ロット番号について 製品受入時にロット番号を設定すると、出荷情報からトレーサビリティが可能になり 問合せ時の対応がスムーズに行えます。 省略も可能です。

投入タンクの在庫数量 とう精伝票入力時に入力した、歩留り率で自動計算されています。 →2-2. とう精伝票データ登録(とう精)参照

## 2-4.とう精伝票一覧照会

# 登録したとう精伝票データを、一覧表示又は CSV ファイルに出力します。

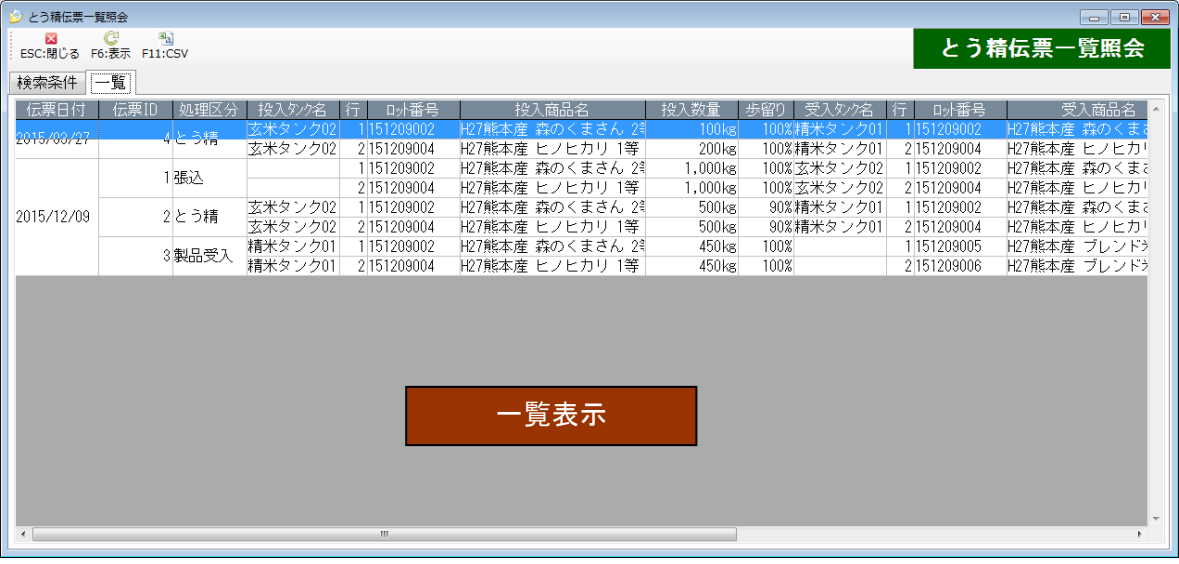

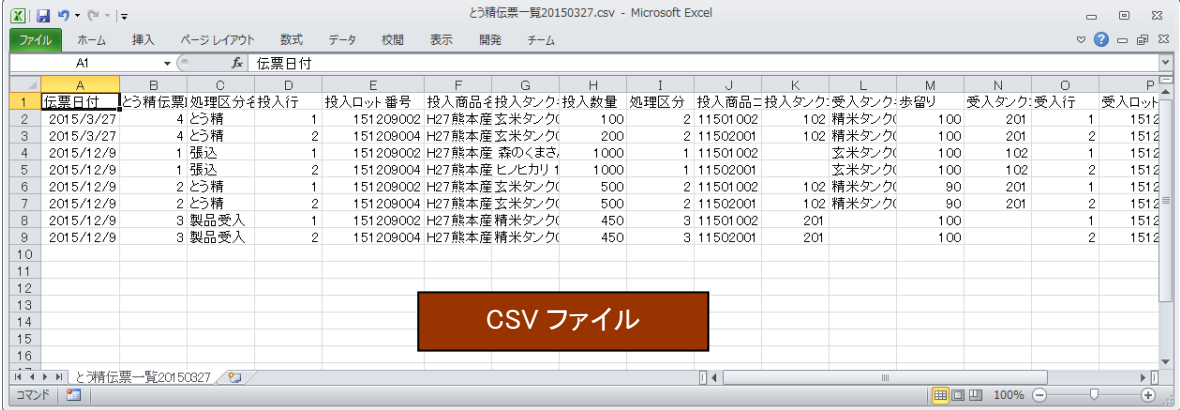

#### 3. 出荷業務

3-1.出荷伝票データ登録

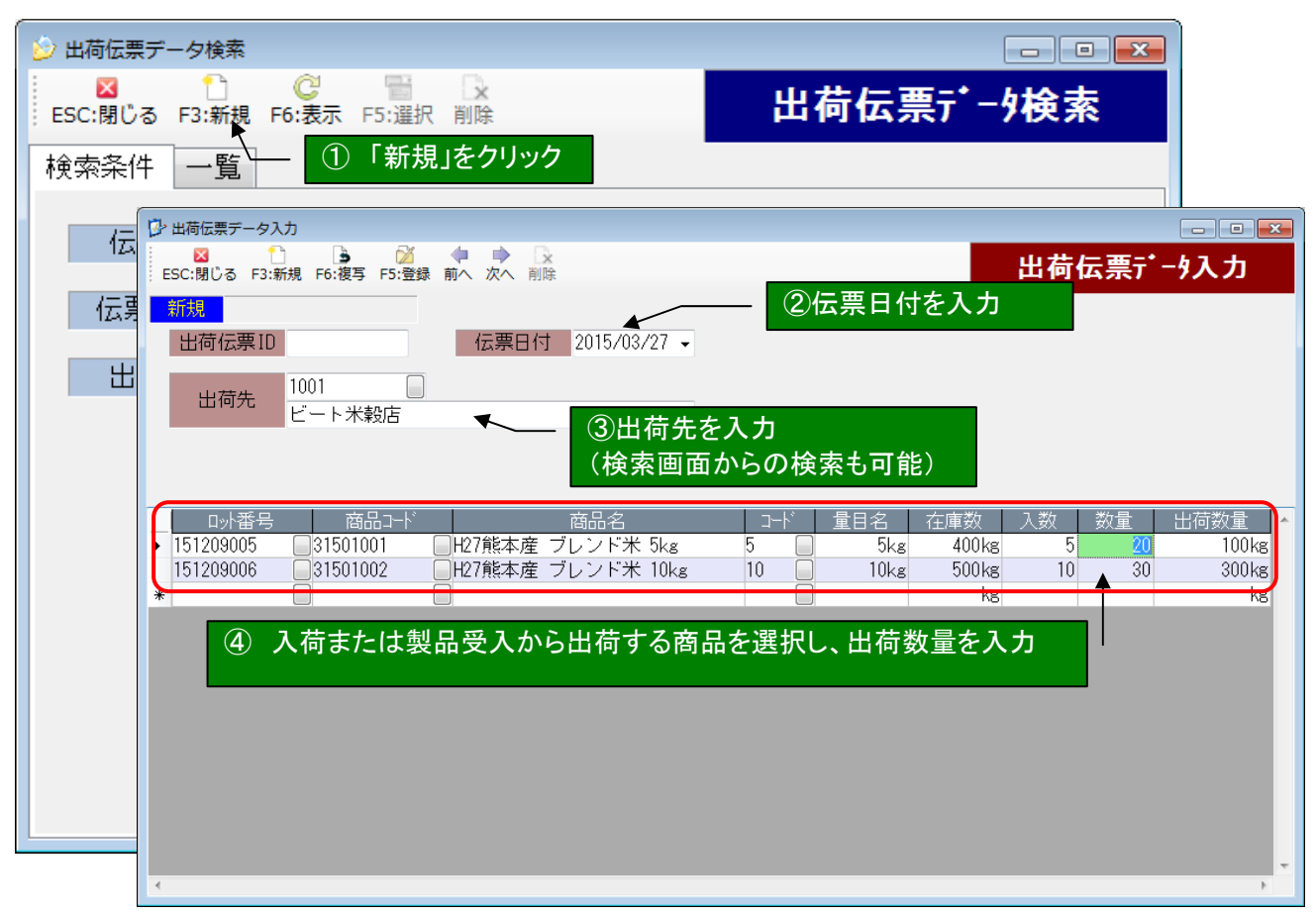

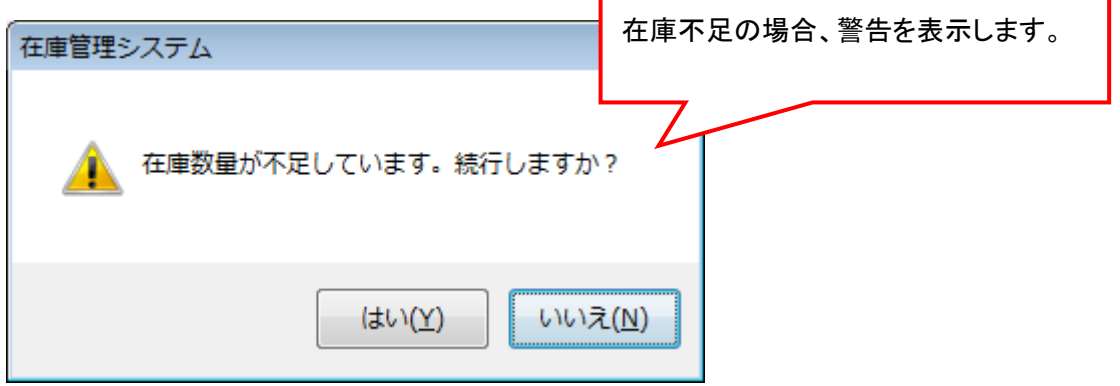

## 3-2.出荷伝票一覧照会

## 登録した出荷伝票データを、一覧表示又は CSV ファイルに出力します。

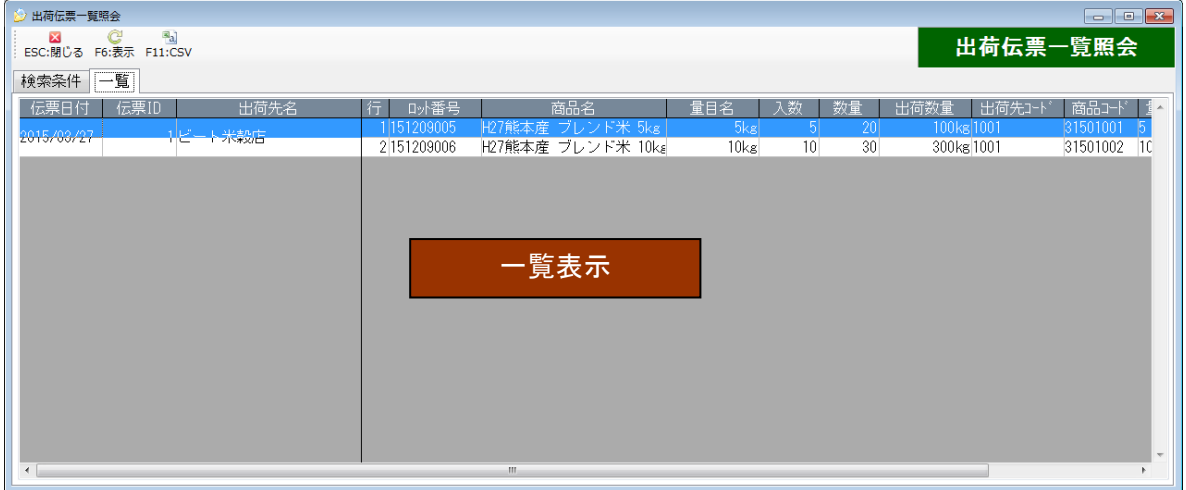

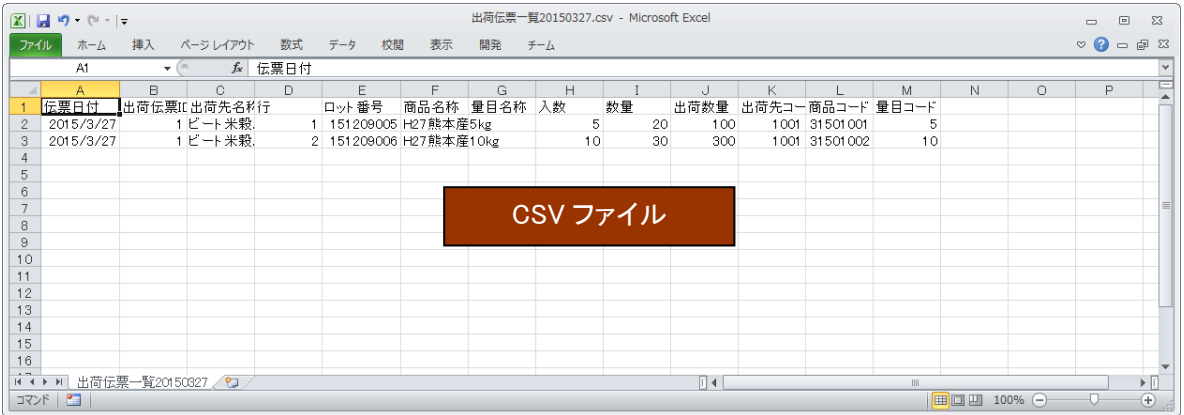

6 照会

ロット番号の付与された玄米、製品はトレース情報を確認することができます。

#### 1. 玄米トレース照会

入荷した玄米が最終的にどの製品(商品)となったかのトレーサビリティを確認することができます。 結果を CSV ファイルに出力可能です。

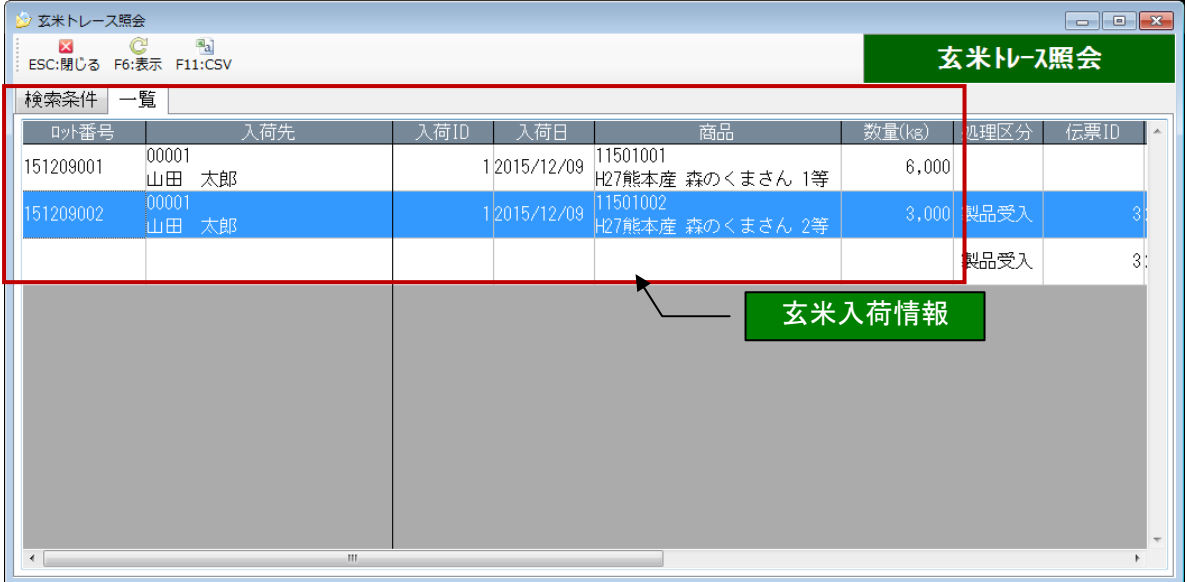

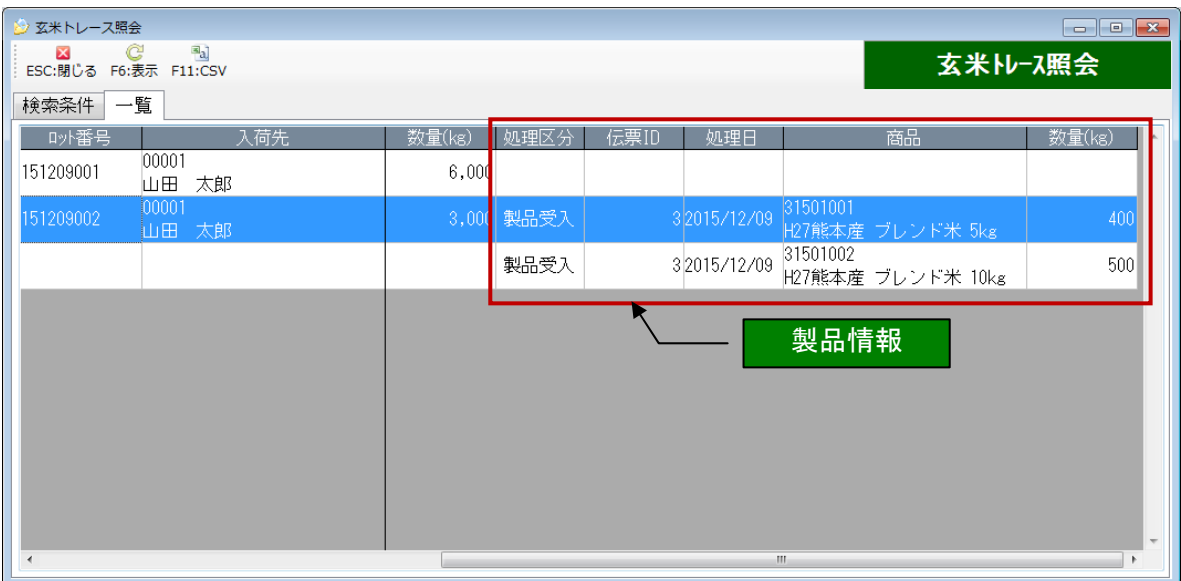

# 2. 製品トレース照会

生産した製品(商品)が、どの玄米から生産されたかのトレーサビリティを確認することができます。 結果を CSV ファイルに出力可能です。

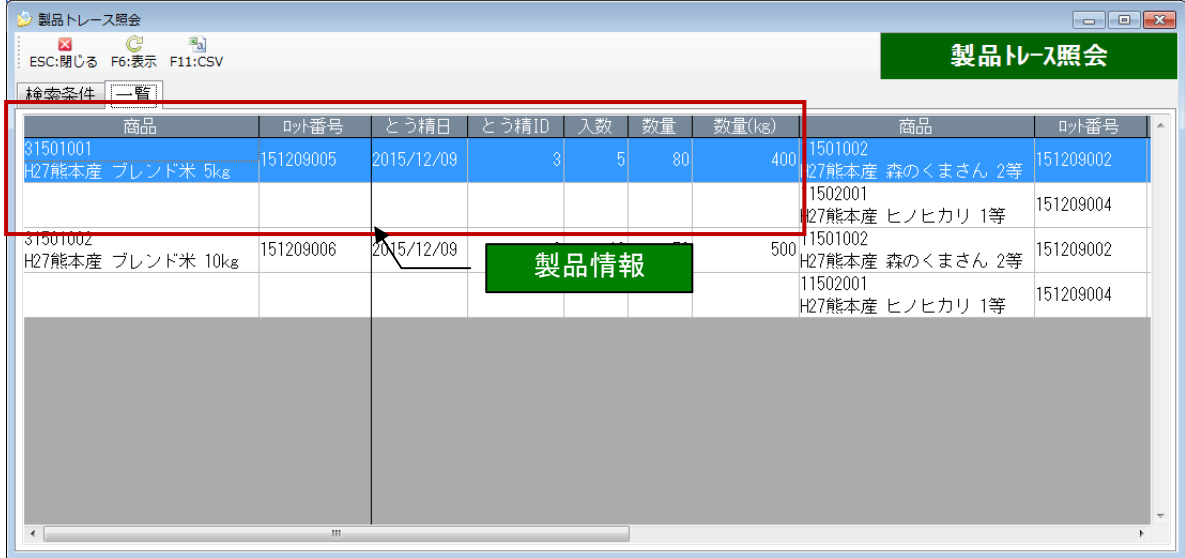

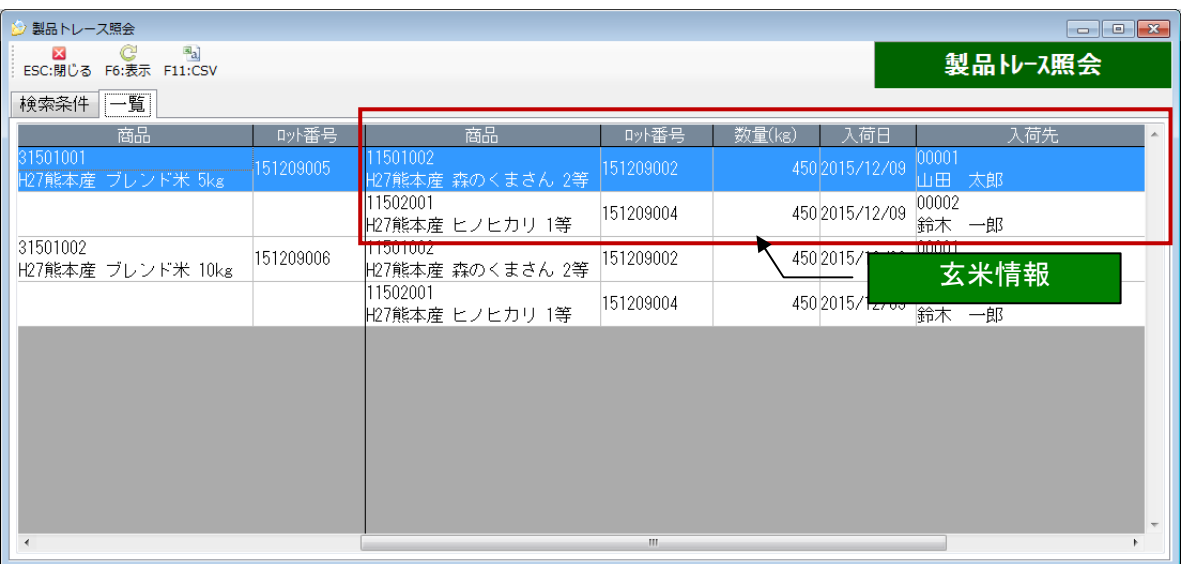

# 3. 工程トレース照会

入荷した玄米の入荷~とう精~製品受入までの工程を時系列に確認することができます。 結果を CSV ファイルに出力可能です。

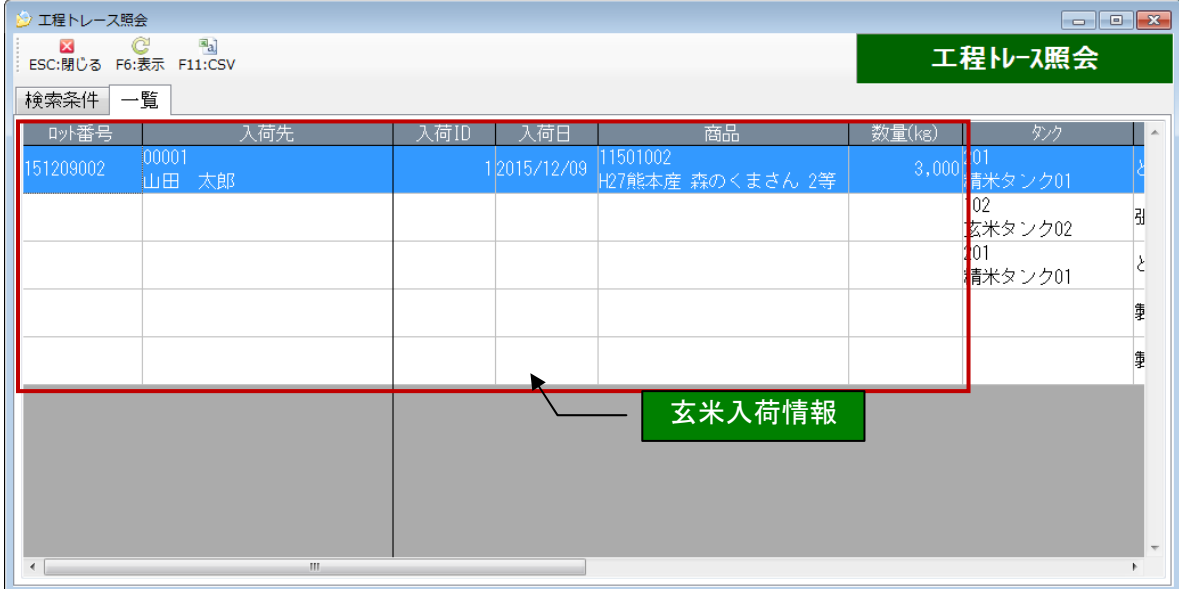

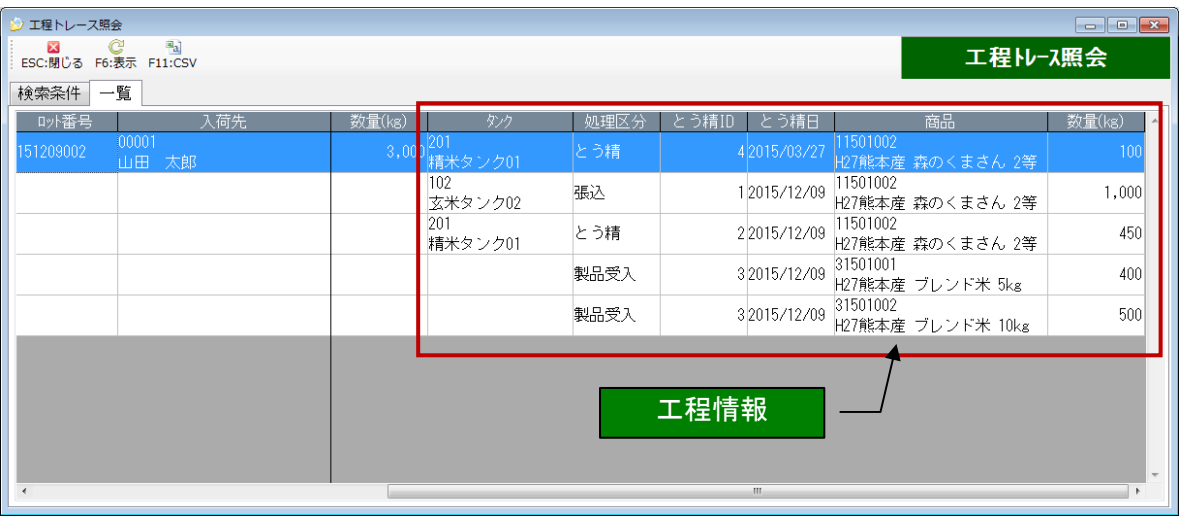

# 4. タンク内残量照会

現在のタンク内残量を確認することができます。

結果を CSV ファイルに出力可能です。

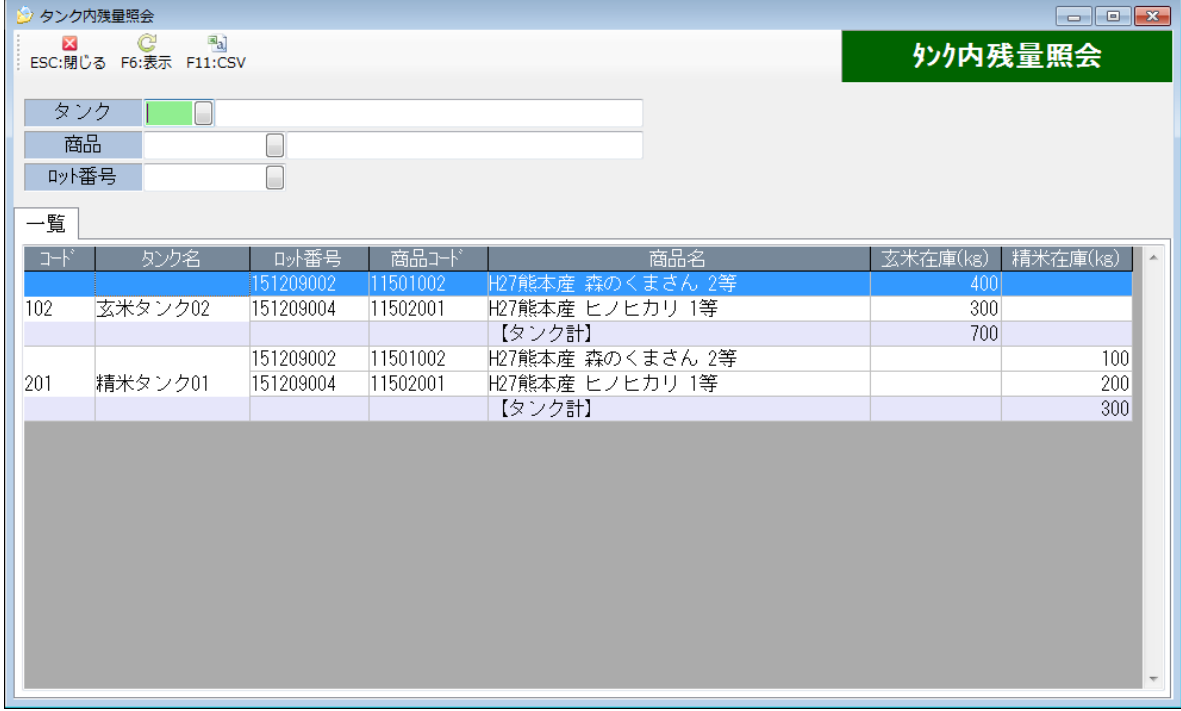

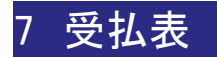

# 1. 玄米受払表

商品分類単位に玄米の入荷~とう精までの受払情報と玄米の出荷情報、在庫情報の確認ができます。 CSVファイル出力、イメージ出力が可能です。

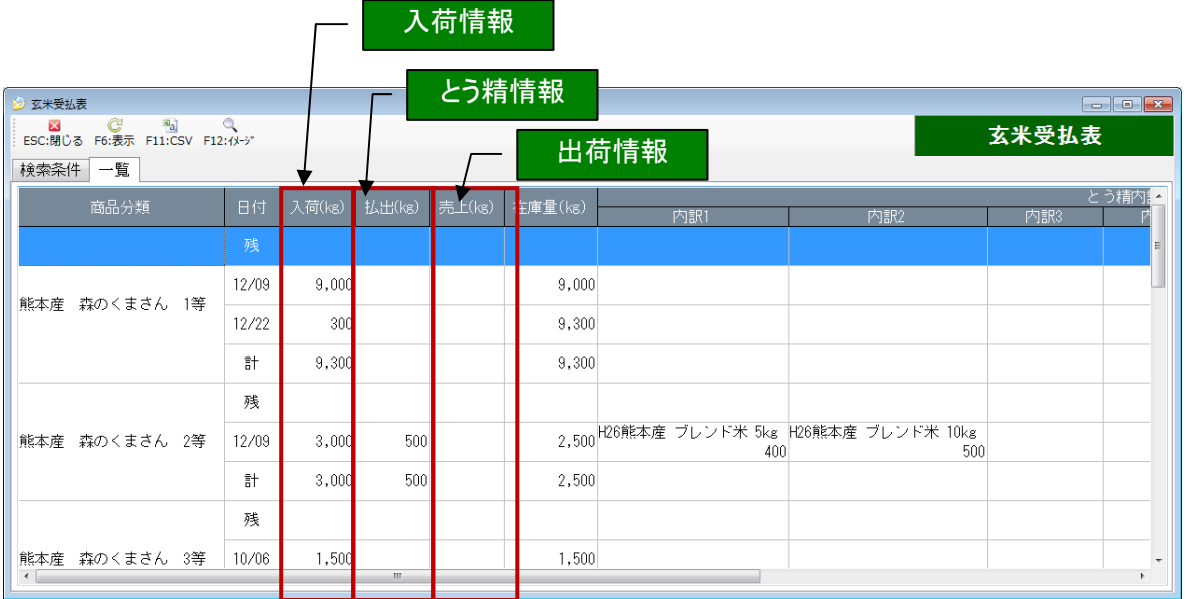

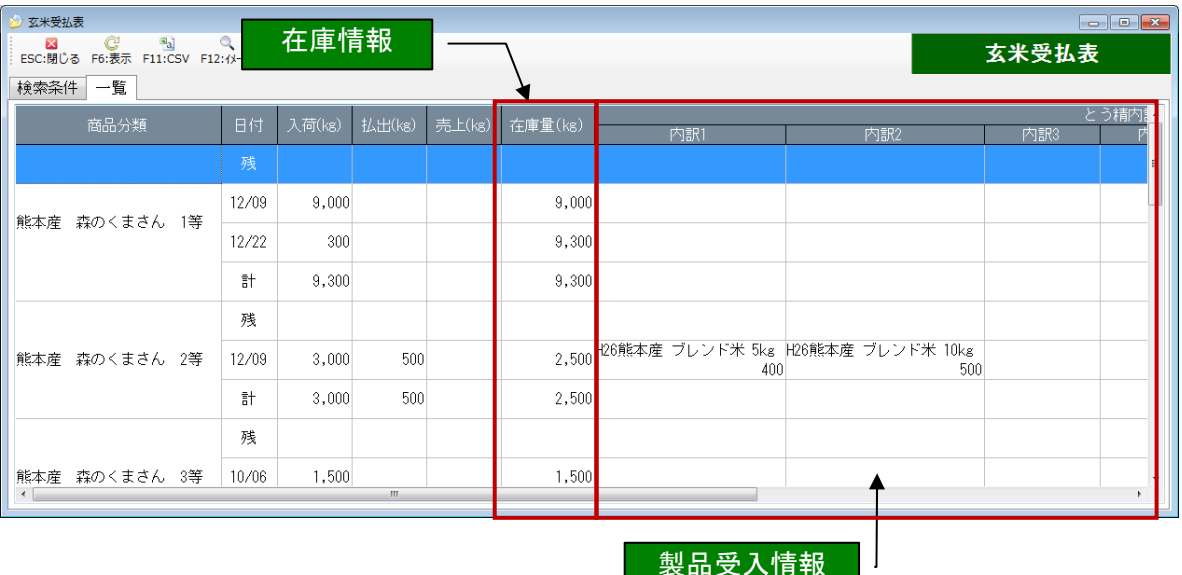

製品受入情報

#### 2. 精米受払表

商品分類単位に製品(商品)の入荷(又は製品受入)~出荷までの受払数量と、在庫情報の 確認ができます。

CSV ファイル出力、イメージ出力が可能です。

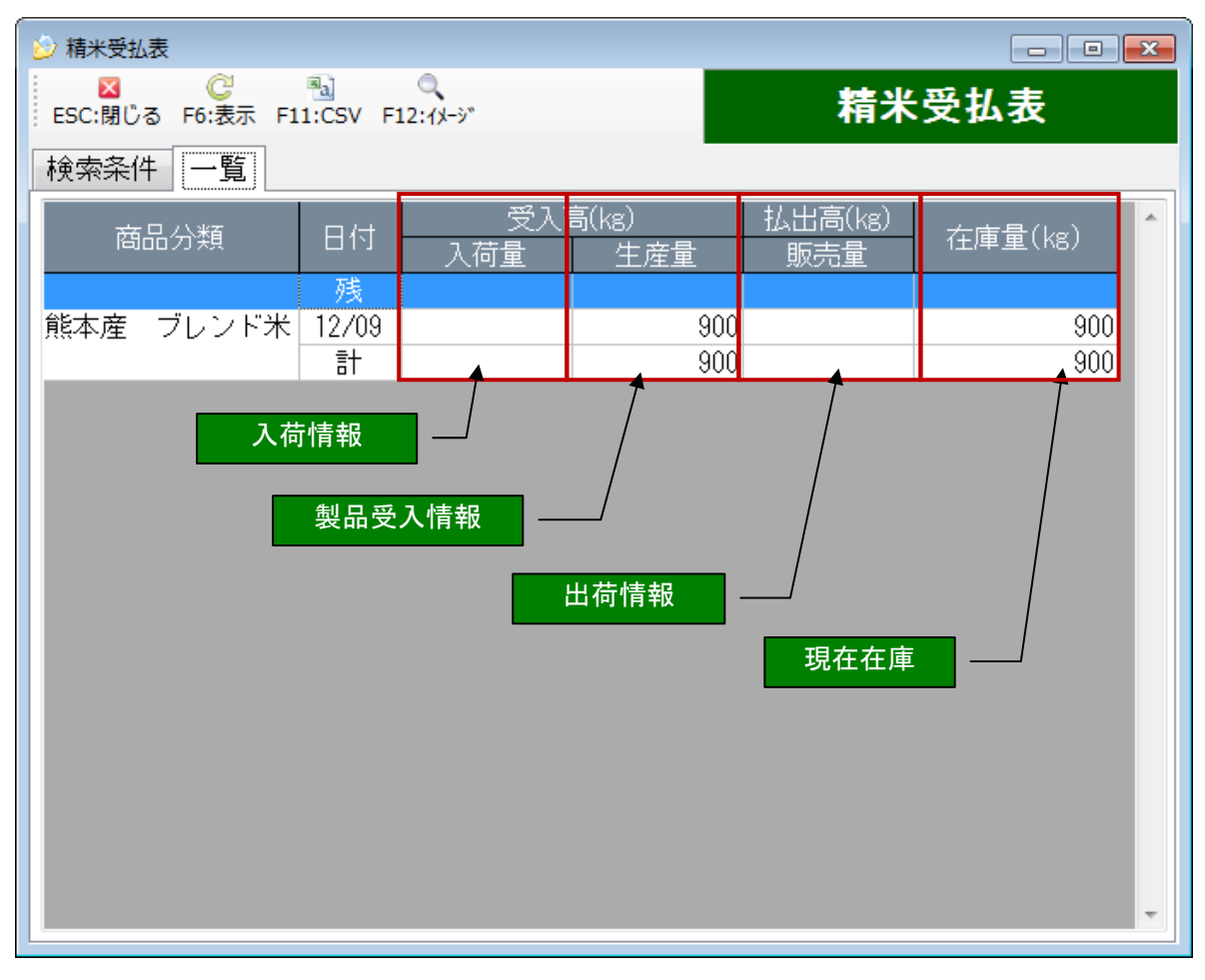

#### 受入高について

製品(商品)として入荷した場合は「入荷量」に、とう精により生産された製品(商品)は 「生産量」に表示されます。

#### 3. 商品受払照会

商品分類単位に指定日付範囲の製品(商品)の受払情報と在庫情報が確認できます。 確認したい行をダブルクリックすると、詳細照会画面が開きます。 CSV ファイルへの出力が可能です。

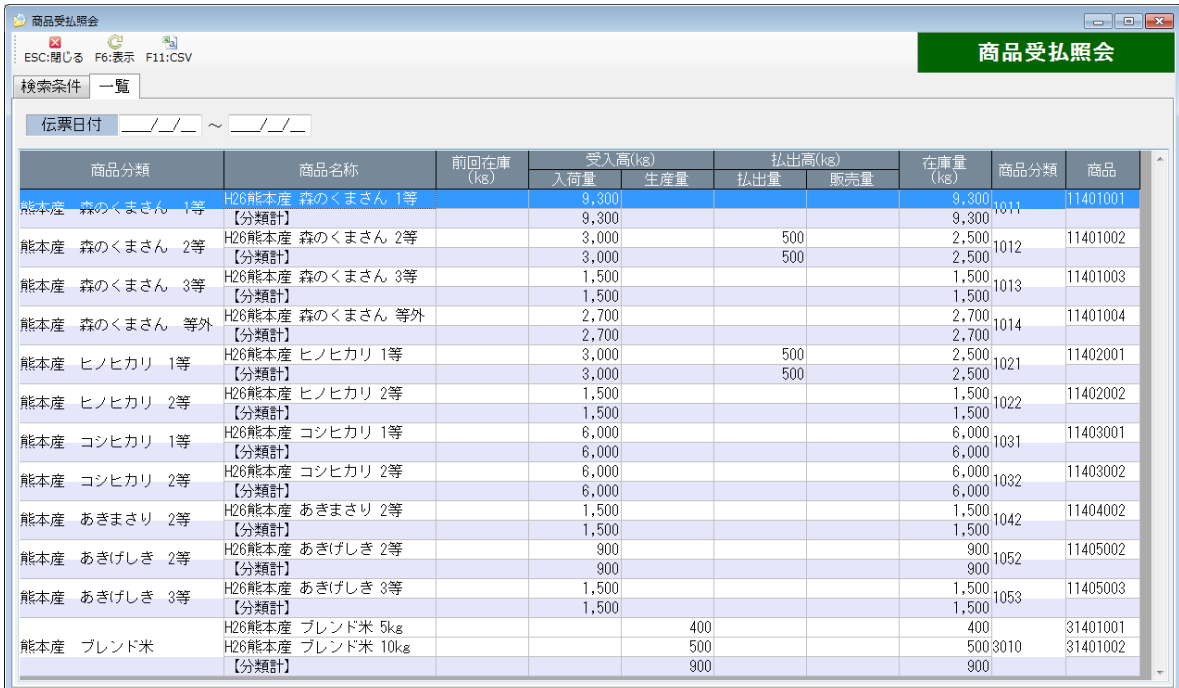

#### 4. 商品受払詳細照会

商品またはロット番号単位に指定日付範囲の受払情報の詳細と在庫情報が確認できます。 CSV ファイルへの出力が可能です。

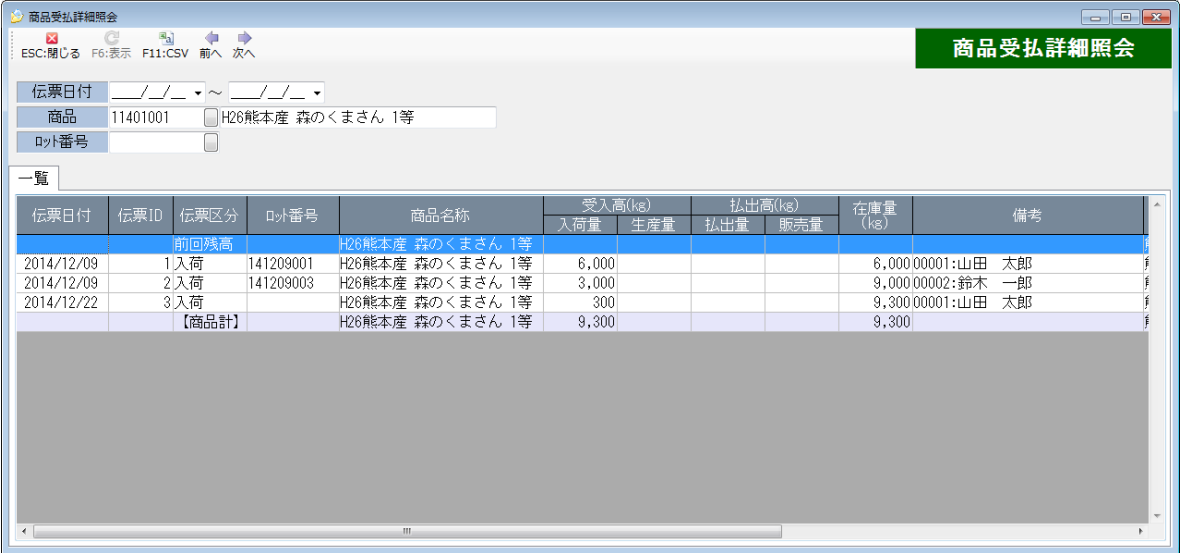